# HP LaserJet 1022nw Wireless Printer User Guide

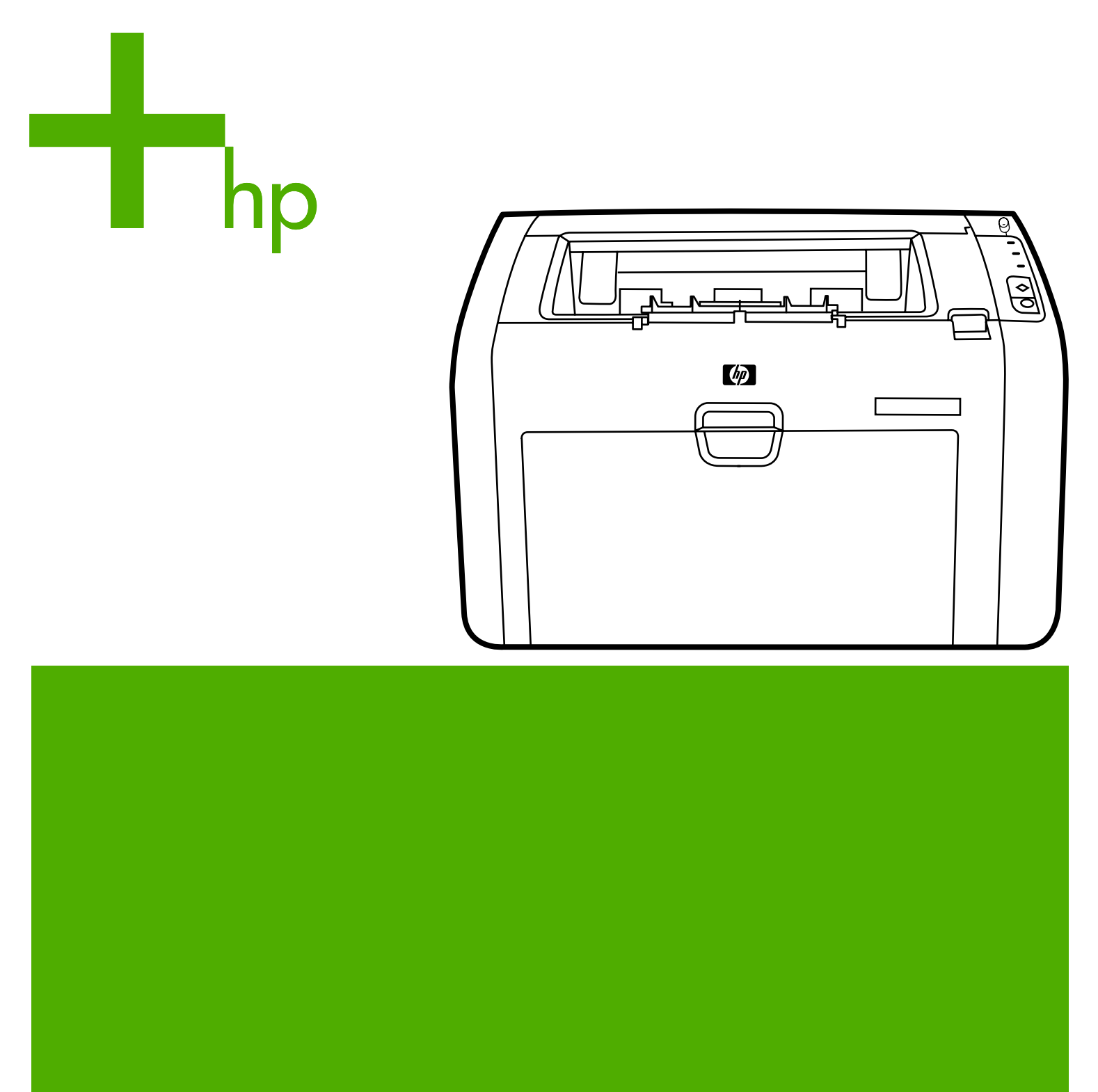

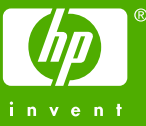

## HP LaserJet 1022nw Wireless Printer

**User Guide**  $\label{eq:2} \frac{1}{\sqrt{2\pi}}\left(\frac{1}{\sqrt{2\pi}}\right)^{1/2} \frac{1}{\sqrt{2\pi}}\left(\frac{1}{\sqrt{2\pi}}\right)^{1/2}$ 

#### <span id="page-3-0"></span>**Copyright information**

© 2005 Copyright Hewlett-Packard Development Company, L.P.

Reproduction, adaptation or translation without prior written permission is prohibited, except as allowed under the copyright laws.

The information contained in this document is subject to change without notice.

The only warranties for HP products and services are set forth in the express warranty statements accompanying such products and services. Nothing herein should be construed as constituting an additional warranty. HP shall not be liable for technical or editorial errors or omissions contained herein.

Part number: Q5914-90904

Edition 1, 02/2005

#### **Trademark credits**

Microsoft® and Windows® are U.S. registered trademarks of Microsoft Corporation.

Energy Star® and the Energy Star logo® are U.S. registered marks of the United States Environmental Protection Agency.

# Table of contents

### **1 Networking basics**

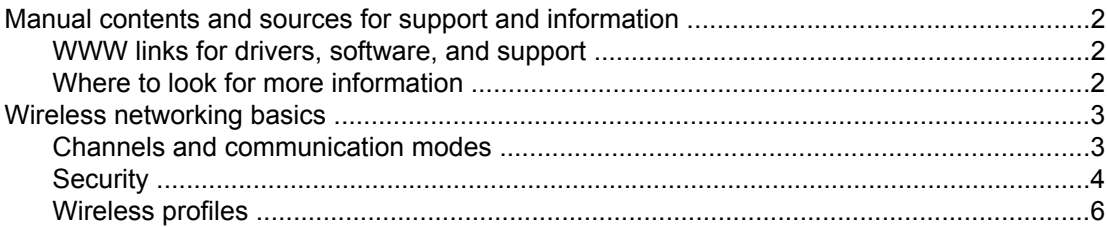

## 2 Support information for installing to a wireless network

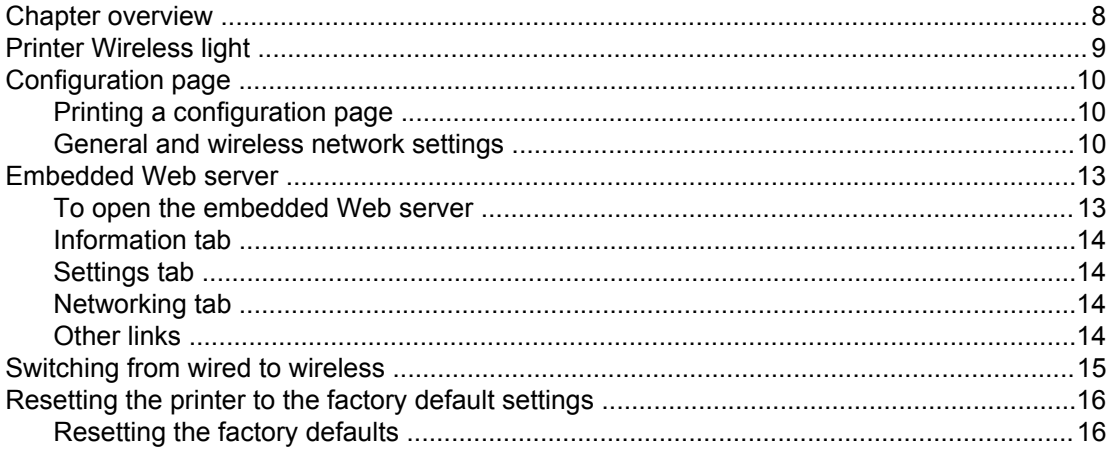

## **3 Problem solving**

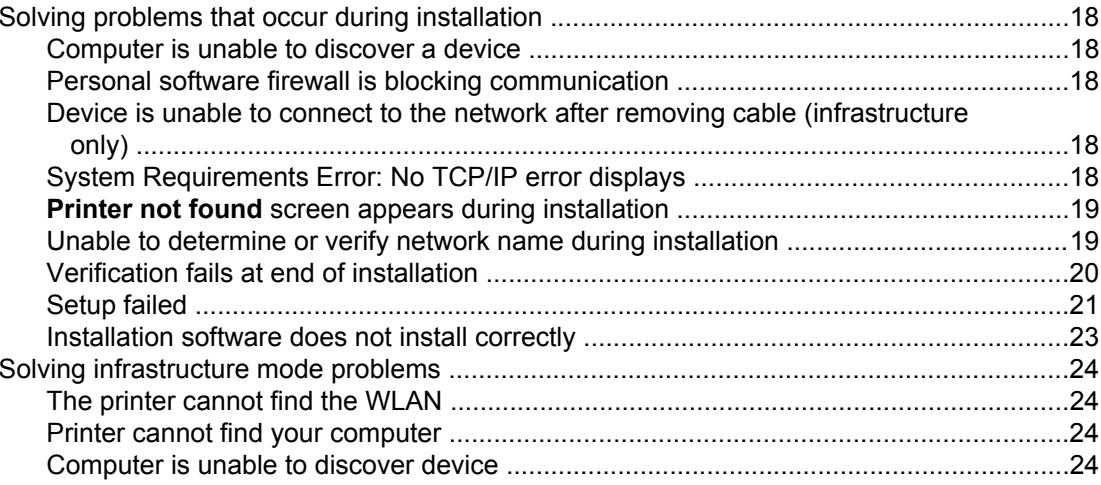

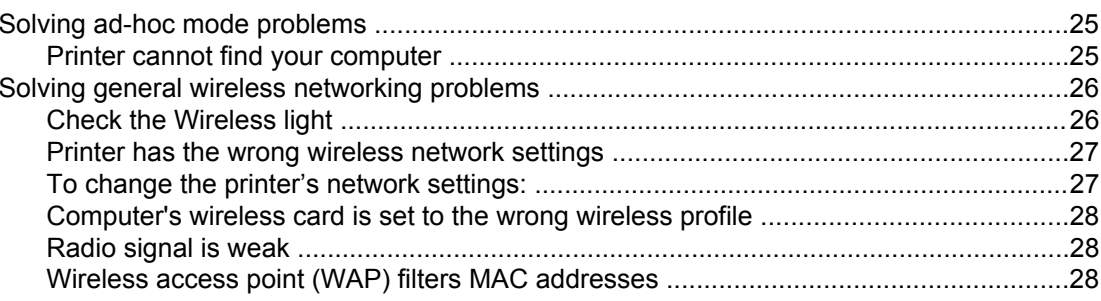

## **Appendix A Regulatory information**

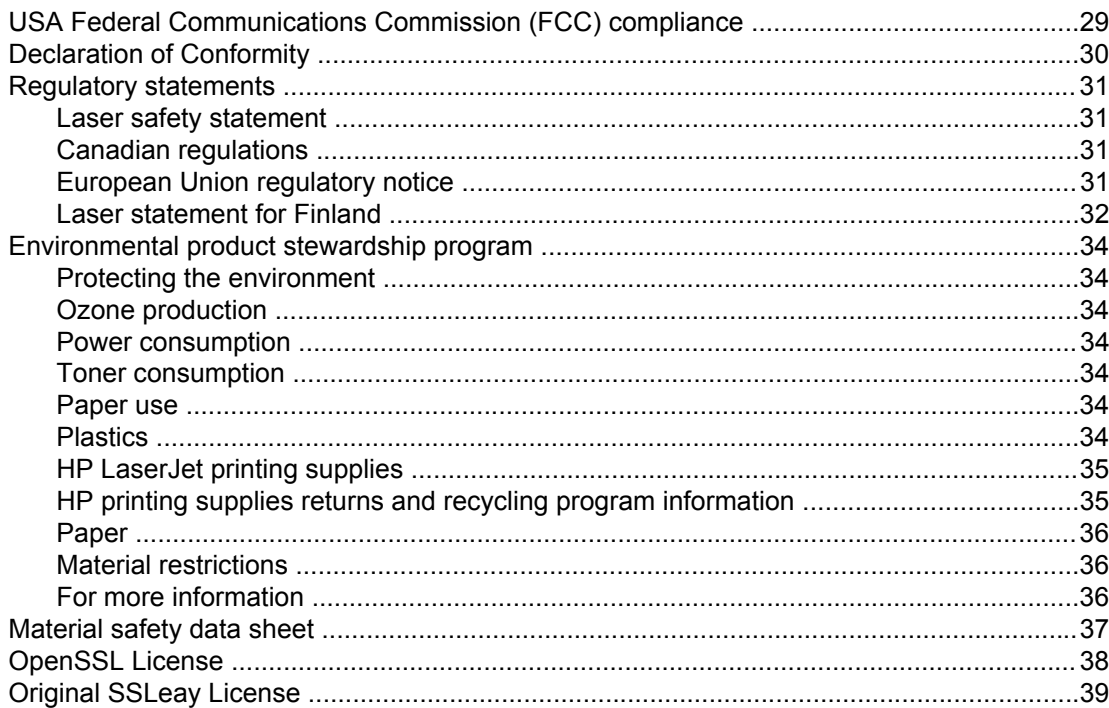

## **Glossary**

**Index** 

# <span id="page-6-0"></span>Networking basics

This chapter provides information on the following topics:

- Manual contents and sources for support and [information](#page-7-0)
- Wireless [networking](#page-8-0) basics

## <span id="page-7-0"></span>**Manual contents and sources for support and information**

**NOTE** Only the HP LaserJet 1022nw printer contains wireless capability.

This manual is a supplementary document to the *HP LaserJet 1022 Series Printer User Guide* and to the *HP LaserJet 1022nw Wireless Getting Started Guide*. Both of these documents are included with the printer. This manual provides the following information about installing and connecting the printer to a wireless network:

- The [Networking](#page-6-0) basics chapter contains overview information about wireless networking and the wireless features of the HP LaserJet 1022nw printer.
- The Support [information](#page-12-0) for installing to a wireless network chapter contains support information that will be useful if you are installing the printer to a wireless network, or if you wish to change printer or network settings after you have installed the printer. You can find procedures for installing to a wireless network in the *HP LaserJet 1022nw Printer Wireless Start Guide* packaged with the printer.
- The [Problem](#page-22-0) solving chapter contains troubleshooting information.

In addition, this manual contains an appendix of regulatory information, a glossary of wireless terms, and an index.

### **WWW links for drivers, software, and support**

If you need to contact HP for service or support, use the following link: [http://www.hp.com/](http://www.hp.com/support/lj1022/) [support/lj1022/.](http://www.hp.com/support/lj1022/)

### **Where to look for more information**

- **CD user guide:** Detailed information on using and troubleshooting the printer. Available on the CD-ROM that came with the printer.
- **Online Help:** Information on printer options that are available from within printer drivers. To view a Help file, access the online Help through the printer driver.

**HTML (online) user guide:** Detailed information on using and troubleshooting the printer. Available at <http://www.hp.com/support/lj1022>. Once connected, select **Manuals**.

## <span id="page-8-0"></span>**Wireless networking basics**

The HP LaserJet 1022nw printer has an internal HP wireless print server that supports both wired and wireless connectivity. However, the printer does not support simultaneous wired and wireless connections. To connect to a wireless network, the printer uses wireless protocol IEEE 802.11b/g that communicates data through radio transmission. After installing the printer to a wireless network, cables are not required to communicate with the computers or devices that are part of the network.

**NOTE** The printer is compatible with 802.11b/g-compliant devices.

A wireless local area network (WLAN) is a collection of two or more computers, printers, and other devices linked by radio waves. A WLAN uses high-frequency airwaves (radio) to communicate information from one point to another.

To connect a computer or device to a wireless network, the computer or device must have a wireless network adapter. The HP LaserJet 1022nw printer uses an internal networking component that contains a wireless network adapter and radio. No cabling is necessary between networked devices that use wireless technology, although it is possible to use a cable to configure your printer for a wireless network. This is the recommended installation method.

Common wireless network adapters include the following:

- USB adapter: An external device that connects to a USB port on the computer (typically has a PCMCIA card attached to one end).
- Notebook adapter: A PCMCIA card that plugs directly into one of the PCMCIA slots on your laptop or other portable computer.
- Desktop computer adapter: A dedicated ISA or PCI card, or a PCMCIA card with a special adapter, that plugs into your desktop computer.
- AirPort adapter: A wireless card that plugs directly into the AirPort slot on your Macintosh laptop or desktop computer. AirPort adapters eliminate the need for cable connections to the computer.

The following sections contain overview information about wireless channels and communication modes, networking profiles, and network security.

## **Channels and communication modes**

The band of radio signals used for IEEE 802.11b/g wireless networking is segmented into specific frequencies, or channels. For IEEE 802.11b/g wireless networks, 14 channels are available. But each country/region specifies the channels that are authorized for use. For example, in North America, only channels 1 through 11 are allowed. In Japan, channels 1 through 14 can be used. In Europe, except for France, channels 1 through 13 are allowed. Because existing standards change frequently, you should check with your local regulatory agencies for authorized channel use. In most countries/regions channels 10 and 11 may be used without restriction.

Channel selection depends on the communication mode of the network. The communication mode defines how devices, such as computers and printers, communicate on a wireless network. There are two primary types of wireless communication modes: infrastructure and ad-hoc.

#### <span id="page-9-0"></span>**Infrastructure mode (preferred)**

In infrastructure mode, the printer communicates with network computers through a wireless access point (WAP) or a base station. The access point acts as a central hub or gateway connecting wireless and, optionally, wired devices. (Most access points have an integrated Ethernet controller to connect to an existing wired-Ethernet network.) If your printer connects through a wireless residential gateway that provides access point functions, choose infrastructure mode.

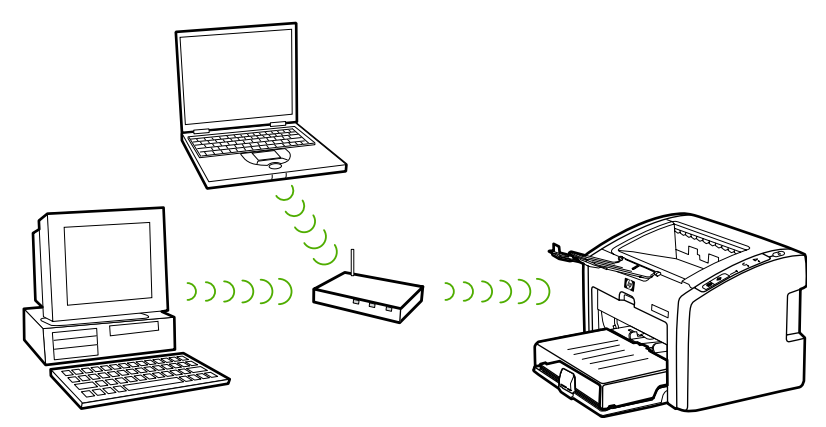

### **Ad-hoc mode**

In ad-hoc mode, which is sometimes called peer-to-peer mode, the printer communicates with your computer directly, rather than through an access point or base station. Each device on an ad-hoc network must have a wireless network adapter. The adapter enables each device to communicate with the other devices on the network. Ad-hoc mode is usually limited to simple, small wireless networks because performance degrades significantly after connecting too many network devices. This option is most often used if you are connecting only two network devices that are not sharing an Internet connection.

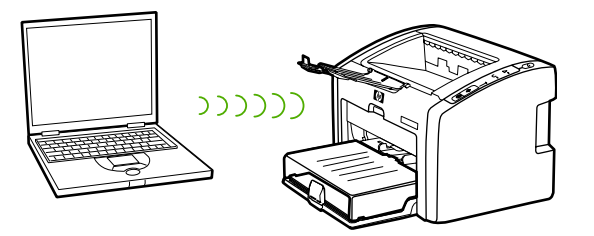

**NOTE** For maximum performance, HP recommends connecting the printer to a network that communicates using the infrastructure mode.

## **Security**

As with other networks, security for wireless networks focuses on access control and privacy. Traditional wireless network security includes the use of Service Set Identifiers (SSIDs), open or shared-key authentication, static Wired Equivalent Privacy (WEP) keys, and optional Media Access Control (MAC) authentication. This combination offers a basic level of access control and privacy.

More advanced levels of security (such as Wi-Fi protected access [WPA] and Pre-shared key) are available through the printer's embedded Web server. For introductory information about the embedded Web server, see [Embedded](#page-18-0) Web server. For detailed information about using the features, see the embedded Web server online help.

<span id="page-10-0"></span>**NOTE** It is highly recommended that you implement a wireless security scheme (either WEP or WPA) prior to setup. In addition, use an antivirus program to protect against computer viruses, and follow basic security rules such as setting strong passwords and not opening unknown attachments. Other network components, including firewalls, intrusion-detection systems, and segmented networks, should also be considered as part of your network design.

> Authentication and encryption are two different approaches to network security. Authentication verifies the identity of a user or device before granting access to the network, making it more difficult for unauthorized users to access network resources. Encryption encodes the data being sent across the network, making the data unintelligible to unauthorized users. Both of these security methods are common on wireless networks.

#### **Authentication**

The HP installation software supports Open System authentication. More advanced forms of authentication are available through the embedded Web server.

A network with Open System authentication does not screen network users based on their identities and usually involves supplying the correct SSID. Such a network might use Wired Equivalent Privacy (WEP) encryption to provide a first level of security, or Wi-Fi protected access (WPA) to provide security by encrypting data sent over radio waves from one wireless device to another wireless device. The HP LaserJet 1022nw wireless printer allows for either WEP or WPA.

**NOTE** Shared key and server-based authentication protocols are implemented through the embedded Web server. For introductory information about the embedded Web server, see [Embedded](#page-18-0) Web server. For detailed information about using the features, see the embedded Web server online help.

#### **Network name (SSID)**

Wireless devices are configured with the name of the network to which they will connect. The network name is also called the SSID and identifies the ESS (Extended Service Set) that is normally associated with larger infrastructure networks.

The SSID should not be considered a security feature because it can be easily identified. However, as a network administration or management feature, it does provide basic network access control.

### **Encryption**

To reduce your network exposure to eavesdropping, establish a wireless security key for your network. The printer installation software supports the WEP security scheme, which hinders unauthorized users from accessing data transmitted over the radio waves. It is based on the use of a single WEP key, in which case each computer or device is configured with the same key to communicate on that network.

<span id="page-11-0"></span>**NOTE** Up to four WEP keys might be used on a wireless network for transmission of data. For example, if you have three computers and an access point, each might be assigned a distinct key for transmitting data. However, the remaining keys must also be entered on each device so they can communicate with each other. The installation software for the HP LaserJet 1022nw printer provides the option to type one WEP key. If you want to use more than one WEP key, those keys must be entered into the printer's embedded Web server prior to installing the software. For introductory information about the embedded Web server, see [Embedded](#page-18-0) Web server. For detailed information about using the features, see the embedded Web server online help.

#### **Media access control address authentication**

Some WLAN vendors support authentication based on the physical address, or MAC address, of the client Network Interface Card (NIC). In this scenario, an access point allows association by a client only if that client's MAC address matches an address in an authentication table used by the access point. This is not configurable through the printer.

## **Wireless profiles**

A wireless profile is a set of network settings unique to a given wireless network. Many wireless devices have configuration utilities that allow the device to have wireless profiles for several wireless networks. In order to use the printer, the printer's wireless settings must match the computer's network settings for that wireless network.

For example, a person uses the same wireless-enabled laptop at work and at home. Each network has a unique set of wireless settings. The person creates the following wireless profiles on the laptop:

- at work: Contains the network settings for the office wireless network
- at home: Contains the network settings for the home wireless network

When the laptop is being used at work, the person must set the wireless profile to at work in order to connect to the office network. Conversely, the laptop must be set to the at\_home wireless profile when the person is at home and wants to connect the laptop to the home network.

**NOTE** The HP LaserJet 1022nw printer cannot be connected to a wired and wireless network at the same time.

<span id="page-12-0"></span>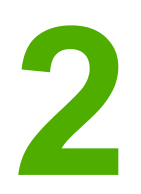

## Support information for installing to a wireless network

This chapter provides information on the following topics:

- Chapter [overview](#page-13-0)
- **Printer [Wireless](#page-14-0) light**
- [Configuration](#page-15-0) page
- **[Embedded](#page-18-0) Web server**
- [Switching](#page-20-0) from wired to wireless
- [Resetting](#page-21-0) the printer to the factory default settings

## <span id="page-13-0"></span>**Chapter overview**

This chapter contains information that will be useful if you are installing the printer to a wireless network, or if you are changing printer or network settings after you have installed the printer. Specifically, this chapter contains a description of the printer Wireless light and the configuration page, and an overview of the embedded Web server (EWS). In addition, this chapter contains procedures for resetting the printer network setting and for switching between wireless and wired communications.

The procedure you follow for installing the printer to a wireless network depends on whether the network communicates through an infrastructure mode or through an ad-hoc mode. You can find procedures for installing the printer to a wireless network in the *HP LaserJet 1022nw printer Wireless Getting Started Guide* that was packaged with the printer. For more information about infrastructure and ad-hoc networks, see Wireless [networking](#page-8-0) basics.

#### **NOTE** For maximum efficiency, HP recommends the printer be connected to a network that uses the infrastructure communication mode.

**NOTE** The printer cannot be connected to a wired and wireless network at the same time.

## <span id="page-14-0"></span>**Printer Wireless light**

The HP LaserJet 1022nw printer has an internal networking component that provides wireless connectivity. To view the status of the wireless communications, the printer contains a Wireless light.

- If the light is on, the printer is connected to a wireless network.
- If the light flashes, the printer is scanning for a wireless network.
- If the light is off, wireless networking is disabled.

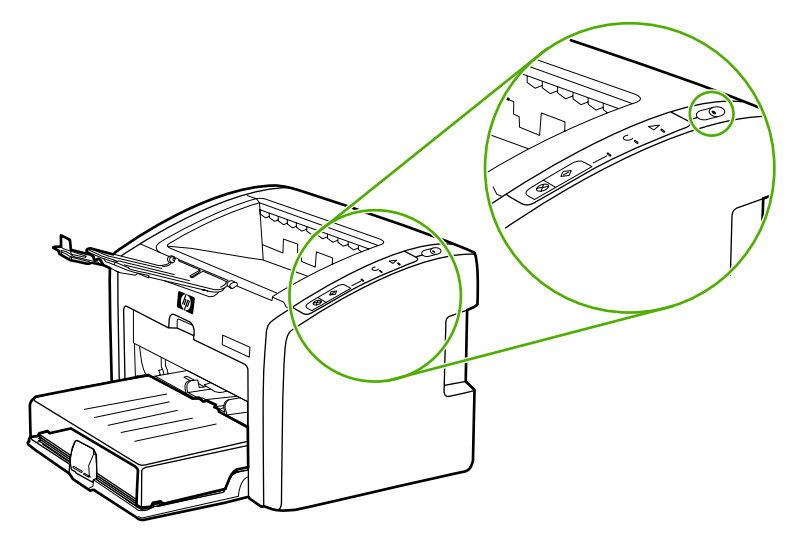

## <span id="page-15-0"></span>**Configuration page**

The printer includes an internal component that provides networking capability for both wired and wireless connectivity. This section contains a procedure for printing a configuration page, as well as a description of the general network and wireless network fields that display on the page.

## **Printing a configuration page**

When the printer is in the Ready state, press and hold the  $G<sub>O</sub>$  button until the Ready light starts blinking.

## **General and wireless network settings**

**NOTE** All of the settings on the configuration page should match the settings of the network with which you are trying to connect. If any values are different, you might not be able to connect to the network.

The following sections describe the various fields on the configuration page.

### **General network settings**

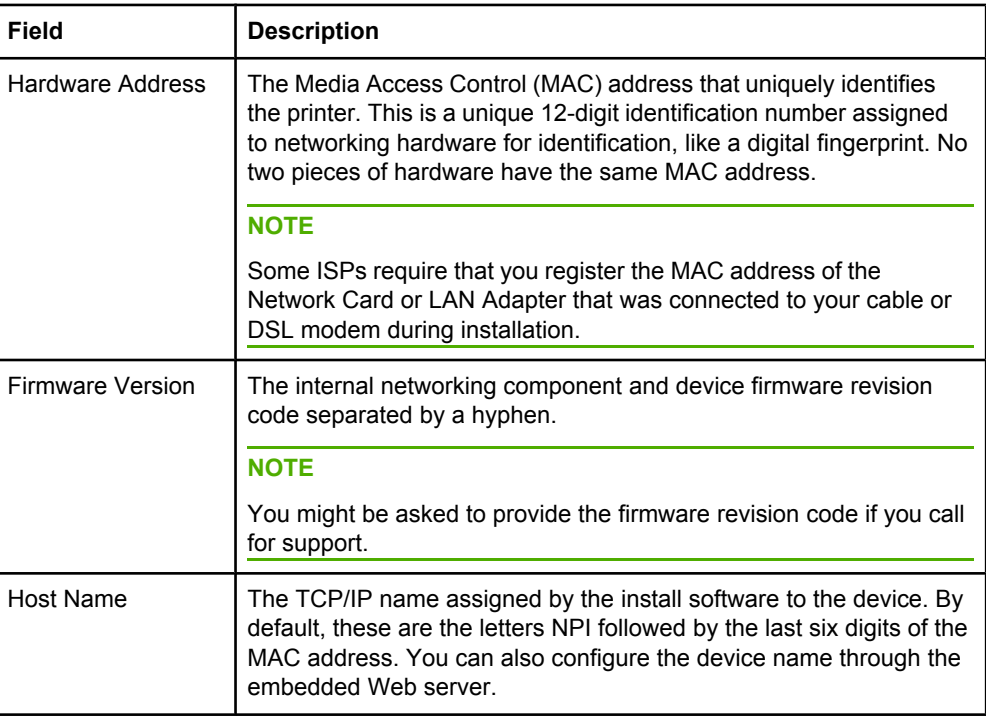

<span id="page-16-0"></span>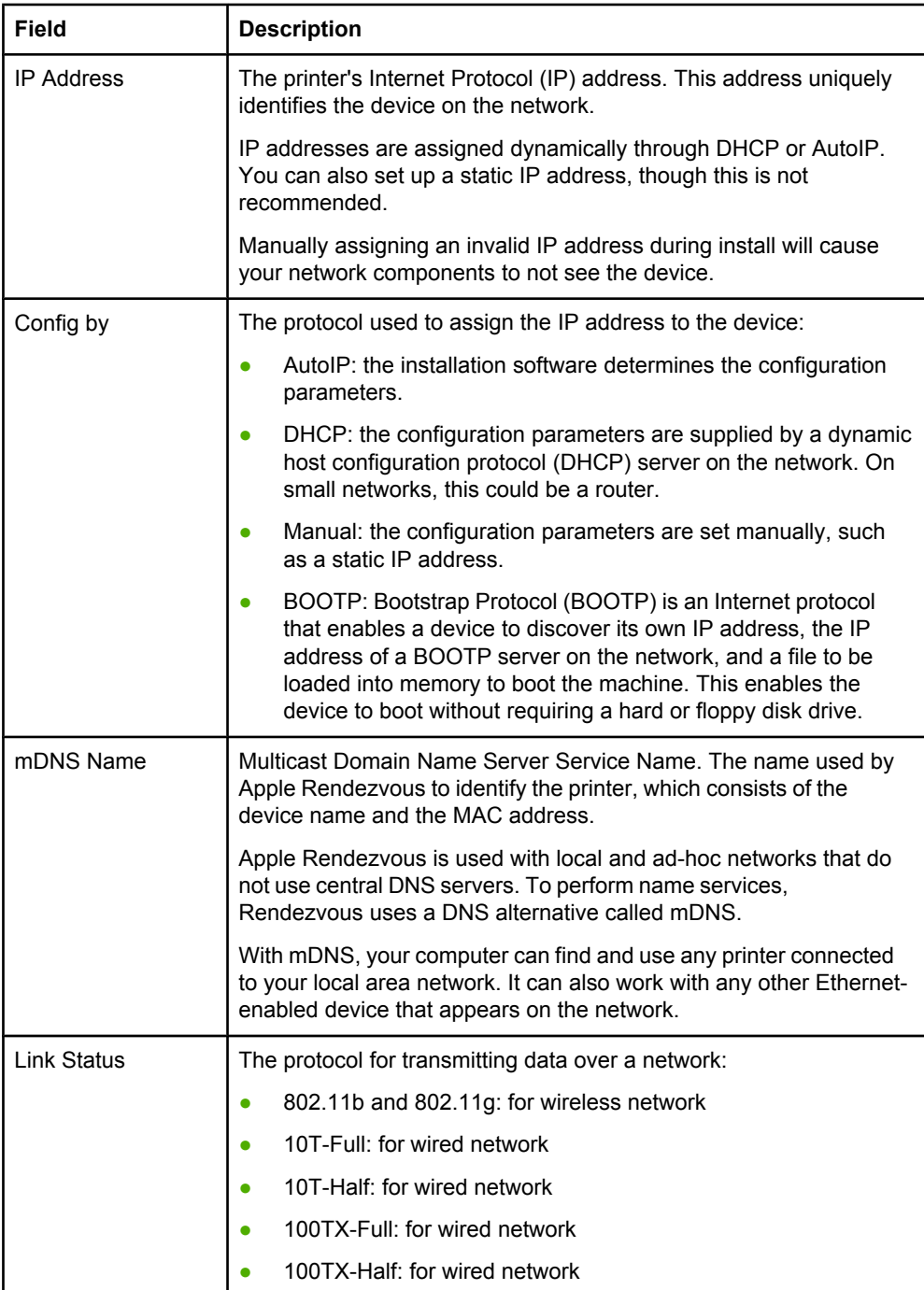

## <span id="page-17-0"></span>**Wireless network settings**

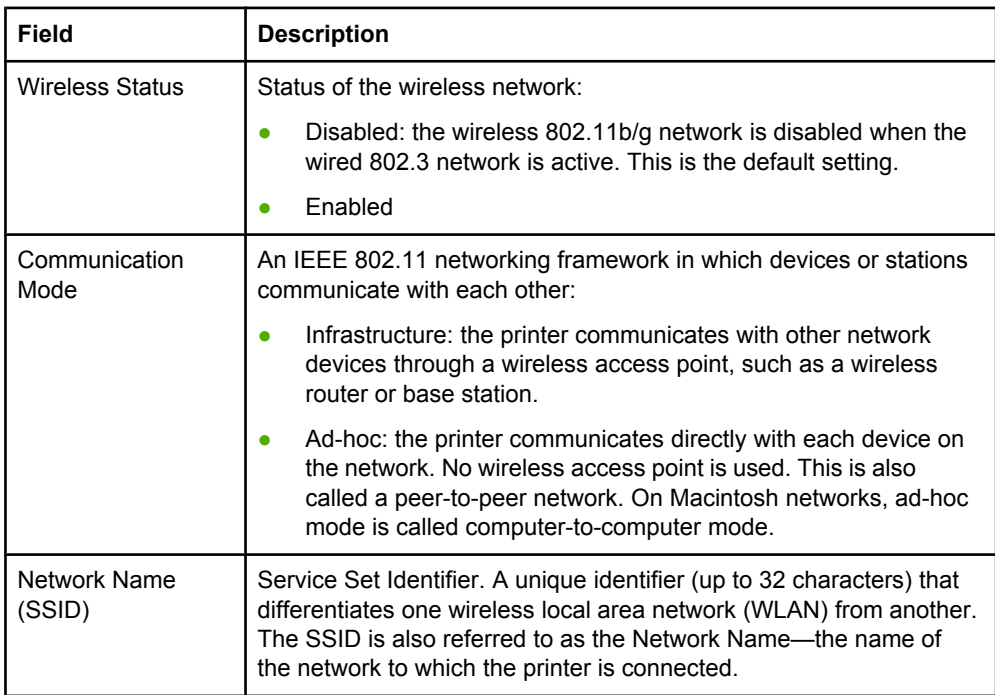

## **Data transmission and receipt information**

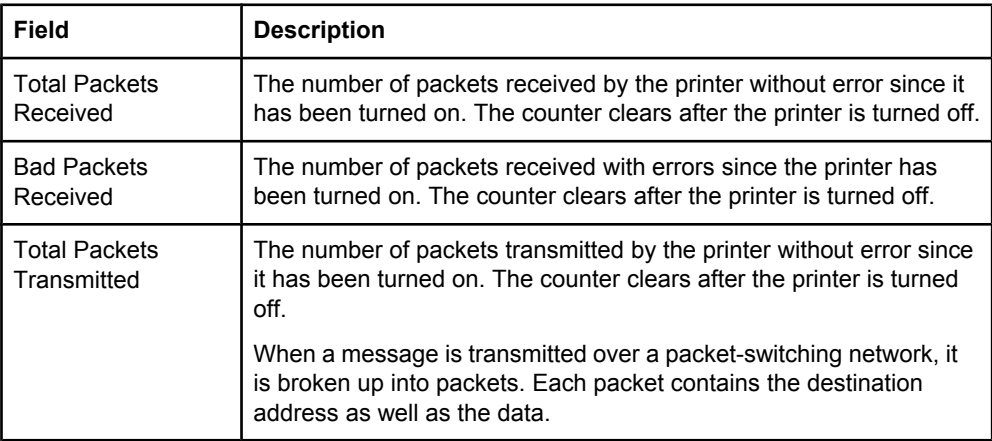

## <span id="page-18-0"></span>**Embedded Web server**

The embedded Web server provides a convenient way to manage your printer on a network. The embedded Web server is available for the HP LaserJet 1022nw printer over the Internal HP network connection. The following information applies to the embedded Web server:

- You do not need to install any software on the computer. You only need to have a supported Web browser. To use the embedded Web server, you must have Microsoft Internet Explorer 5.5 or later or Netscape Navigator 6.0 or later.
- The embedded Web server is available in English only.
- The embedded Web server does not provide e-mail or status alerts.

The embedded Web server allows you to view printer and network status and to manage printing functions from your computer instead of from the printer control panel. The following are examples of what you can do using the embedded Web server:

- View printer status information
- Order new supplies
- View and change the printer default configuration settings
- View and change the printer's wired -or wireless network settings

The embedded Web server works when the printer is connected to an IP-based network. The embedded Web server does not support IPX-based printer connections or AppleTalk.

**NOTE** Internet access is not required to open and use the embedded Web server. However, if you click a link in the **Other Links** area, you must have Internet access in order to go to the site associated with the link.

#### **CAUTION** It is recommended that the printer and associated computers reside on the same subnet. Printer installation across subnets can be problematic depending on the type of router used. However, if the printer is on a different subnet than your computer, enter the printer's IP address (for example, http://192.168.1.1) in the browser's **Address** fields to open the embedded Web server. Also, if your computer uses a proxy server to access the Internet, you might need to configure your browser to by-pass the proxy server in order to access the embedded Web server.

## **To open the embedded Web server**

1. In a supported Web browser, type the IP address or hostname for the printer. To find the IP address, print a configuration page at the printer by pressing and holding the GO button until the Ready light starts blinking.

**NOTE** Once you open the URL, you can bookmark it so that you can return to it quickly in the future.

2. The embedded Web server has three tabs that contain settings and information about the printer: the **Information** tab, the **Settings** tab, and the **Networking** tab. Click the tab that you want to view.

## <span id="page-19-0"></span>**Information tab**

The **Information** tab contains the following pages:

- **Device Status.** This page displays the printer and supplies status. This page also displays product information such as the network name, network address, and model information.
- **Configuration.** This page shows information found on the printer Configuration page.

## **Settings tab**

This tab allows you to configure the printer from your computer. If this printer is networked, always consult with the printer administrator before changing settings on this tab. The **Settings** tab contains the **Print Settings** page. On the **Print Settings** page you can view and change basic information about the printer.

## **Networking tab**

This tab allows the network administrator to control network-related settings for the printer when it is connected to an IP-based network.

## **Other links**

This section contains links that connect you to the Internet. You must have Internet access in order to use any of these links. If you use a dial-up connection and did not connect when you first opened the embedded Web server, you must connect before you can visit these Web sites. Connecting might require that you close the embedded Web server and reopen it.

- **Product Registration.** Connects you to the product registration page on the HP Web site.
- **Order Supplies.** Click this link to connect to the Sure Supply Web site and order genuine HP supplies from HP or a reseller of your choice.
- **Product Support.** Connects to the support site for the HP LaserJet 1022nw printer. You can search for help regarding general topics.
- **HP Instant Support.** Connects you to the HP Web site to help you find solutions. This service analyzes your printer error log and configuration information to provide diagnostic and support information specific to your printer.

**CAUTION** Use caution when changing the print server's wireless network settings. It is possible that the printer could lose the connection, which might require resetting the printer to the factory defaults and reinstalling the software.

## <span id="page-20-0"></span>**Switching from wired to wireless**

If the printer is communicating with a wireless network and you plug a LAN cable into the printer, it automatically switches to wired communications. For more information, see [Embedded](#page-18-0) Web server.

## <span id="page-21-0"></span>**Resetting the printer to the factory default settings**

Once the printer is configured for a network, its configuration settings are saved in its memory. Resetting the printer to its factory default settings will clear all the settings from the printer's memory for your network. This should only be done as a last resort when troubleshooting the printer.

Resetting the printer to its factory default settings may require you to reinstall the printer software. Additionally, you will also have to reconfigure the printer's security settings.

The printer's default settings are:

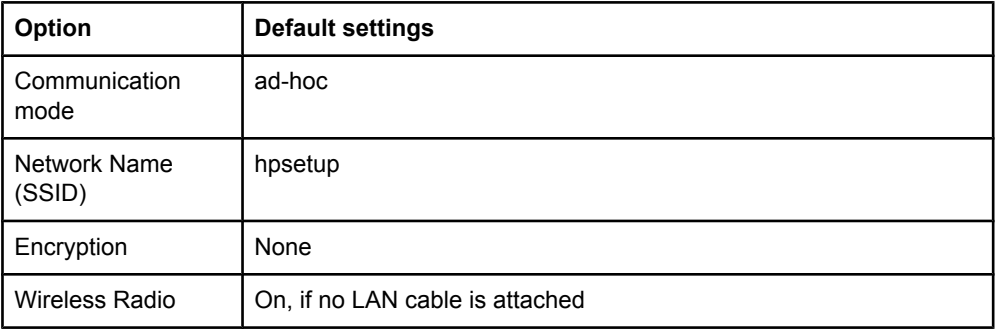

## **Resetting the factory defaults**

When the printer is turned off, press and hold the  $G_0$  and  $G_{\text{ANCE}}$  buttons. Turn on the printer, and continue to hold the G<sub>O</sub> and CANCEL buttons until all lights are blinking in unison.

<span id="page-22-0"></span>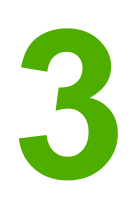

# Problem solving

This chapter provides information on the following topics:

- Solving problems that occur during [installation](#page-23-0)
- Solving [infrastructure](#page-29-0) mode problems
- Solving ad-hoc mode [problems](#page-30-0)
- Solving general wireless [networking](#page-31-0) problems

## <span id="page-23-0"></span>**Solving problems that occur during installation**

This section contains solutions to problems that might occur while initially installing the printer to a wireless network.

## **Computer is unable to discover a device**

- 1. Verify that the following cables are connected properly:
	- Power cables
	- Cables between the printer and the hub or router
	- Cables between the hub or router and your computer
	- (If applicable) cables to and from your modem or Internet connection
- 2. Verify that you have an active network connection.
	- Look at the light on the network connector. If the light is on, the printer is connected to a wired network. If the light is off, check the cable connections from the printer to the gateway, router, or hub to ensure connections are secure.
	- If the connections are secure, recycle the power on the printer to initiate another search for a wireless network.

## **Personal software firewall is blocking communication**

The personal software firewall is a security program that protects a computer from intrusion. However, the personal firewall might block communication between the computer and the printer. If you cannot communicate with the printer, try disabling the personal firewall. If you are still unable to communicate with the printer, then re-enable the firewall. If disabling the firewall allows you to communicate with the printer, you might want to assign the printer a static IP address and then re-enable the firewall. For information about firewalls that are used in an HP environment, see [http://www.hp.com/support/XP\\_firewall\\_information](http://www.hp.com/support/XP_firewall_information).

## **Device is unable to connect to the network after removing cable (infrastructure only)**

If the access point/gateway has MAC filtering enabled, enter the MAC address of the printer into the access point. The printer should then be able to connect to the wireless network. For more information, see Wireless access point (WAP) filters MAC [addresses](#page-33-0).

## **System Requirements Error: No TCP/IP error displays**

Make sure your LAN card is installed properly and set up for TCP/IP (Windows only). For more information, see Computer is unable to discover a device.

## <span id="page-24-0"></span>**Printer not found screen appears during installation**

- 1. Verify that the printer is turned on.
- 2. Verify that you have an active network connection.
	- Look at the light on the network connector on the back of the unit. If the light is on, the printer is connected to a wired network. If the light is off, check the cable connections from the printer to the gateway, router, or hub to ensure connections are secure.
	- Verify that the printer is connected to the network with the cable that is packaged with the printer.
	- If the connections are secure, recycle the power on your printer.
- 3. Print a configuration page. **To print a configuration page**, when the printer is in the Ready state, press and hold the  $Go$  button until the Ready light starts blinking. For more information, see [Configuration](#page-15-0) page.
- 4. Verify that the printer's internal networking component is set to its factory default settings. If the print server was previously configured, it might need to be reset to the factory default settings.
	- Communication mode: ad-hoc (peer-to-peer)
	- Network name (SSID): hpsetup
	- Encryption: disabled

You can check the print server's configuration by printing a configuration page. **To reset the printer to the factory settings**, when the printer is turned off, press and hold the Go and CANCEL buttons. Turn on the printer, and continue to hold the Go and CANCEL buttons until all lights are blinking in unison.

5. Move the printer and the computer closer together. If the distance between your computer and the printer is significant, try reducing the distance. If possible, provide a clear path between the computer and print server, and minimize sources of radio interference. For more information, see Radio [signal](#page-33-0) is weak.

## **Unable to determine or verify network name during installation**

Setup has either detected multiple networks or has been unable to read or verify the network name from the access point.

In the Select Network Name screen, do one of the following:

- If the wireless access point or router was turned on after the printer was turned on, you should turn the printer off and then on again to allow the printer to find the SSID.
- Enter a new SSID entry. If you choose to enter the wireless Network Name (SSID), also select the Communication Mode (**Ad-Hoc** or **Infrastructure**).
- Select an existing network name from the list. Up to 12 SSIDs, detected at the time the internal networking component booted up, might be listed.

**NOTE** The SSID entry is case-sensitive and can be up to 32 alphanumeric characters long, including spaces. You cannot leave the network name field blank.

## <span id="page-25-0"></span>**Verification fails at end of installation**

**Possible problem:** You are using advanced forms of encryption, such as dynamic encryption, WPA, or WPA-PSK, the encryption methods must be entered through the embedded Web server. For more information, see [Embedded](#page-18-0) Web server.

In dynamic encryption, each device has a different key and all keys change frequently. Dynamic encryption is much harder for an intruder to circumvent, since the keys are likely to change before the intruder can reverse engineer them.

**Possible problem:** Your SSID or WEP key might be incorrectly set. Complete the following procedure to set the SSID or WEP key:

- 1. Print a configuration page. **To print a configuration page**, when the printer is in the Ready state, press and hold the  $Go$  button until the Ready light starts blinking. For more information, see [Configuration](#page-15-0) page.
- 2. Make sure the network SSID and WEP key on the device and the wireless network match.
- 3. If one or both are incorrect, enter either the URL or device IP address from the configuration page into the **Address** field on your Web browser. The printer EWS Home page appears.
- 4. Select the **Networking** tab.
- 5. Click the **Wireless** option.
- 6. Enter the correct values in the appropriate sections (**Network Name (SSID)** and **Encryption**).
- 7. Click **Apply**.

**Possible problem:** Your network uses multiple WEP keys, and you have chosen the wrong key for transmitting.

- 1. Print a configuration page. **To print a configuration page**, when the printer is in the Ready state, press and hold the Go button until the Ready light starts blinking. For more information, see [Configuration](#page-15-0) page.
- 2. Enter either the URL or device IP address from the configuration page into the **Address** field on your Web browser. The EWS Home page appears, showing the printer device information.
- 3. Click the **Networking** tab.
- 4. Click the **Wireless** option.
- 5. In the **Encryption** section, select the **Static (WEP)** option.
- 6. Under **Static (WEP)**, enter the WEP keys used by your network. In static encryption, the same key is used for all devices on the network and the key remains the same for long periods of time.
- 7. Choose the key to be used to encrypt transmitted data. (The installer defaults to **WEP Key 1**.)
- 8. Click **Apply**.
- 9. If the installation has terminated, restart the printer software CD-ROM.

**Possible problem:** You are using advanced authentication protocols that are not supported by the installation software, such as LEAP, PEAP, EAP-MD5, EAP-TLS, or EAP-TTLS.

- <span id="page-26-0"></span>1. Print a configuration page. **To print a configuration page**, when the printer is in the Ready state, press and hold the Go button until the Ready light starts blinking. For more information, see [Configuration](#page-15-0) page.
- 2. Enter either the URL or device IP address from the configuration page into the **Address** field on your Web browser. The EWS Home page appears, showing the printer device information.
- 3. Click the **Networking** tab.
- 4. Click the **Wireless** option.
- 5. In the **Communication Mode** section, select **Infrastructure**.
- 6. Select a network name (SSID) from the list of detected networks, or enter the name of a new wireless network.
- 7. Select **WPA/PSK**, enter a pass phrase (from 8 to 63 characters in length, including spaces) that will be used by the software to generate a pre-shared key.

**NOTE** All devices on the network must use the same pass phrase.

8. Click **Apply**.

## **Setup failed**

**Possible problem:** No signal is being received by the device because it is not in range of the access point (infrastructure) or computer (ad-hoc).

Move the printer and the computer closer together. If the distance between your computer and the printer is significant, try reducing the distance. If possible, provide a clear path between the computer and print server, and minimize sources of radio interference.

**Possible problem:** The setup program tried to change the computer's wireless configuration so that it can communicate to the printer, but was unable to reprogram the settings on the computer's wireless access card.

- 1. Quit all applications.
- 2. If your computer is connected to the Internet, disable the connection to your computer by removing the Ethernet cable that connects the modem (cable, DSL, or dial-up) to your computer.
- 3. Click **Setup**. The **Setup** menu appears.
- 4. Select **6**. The **Network** menu appears.
- 5. Select **2**. The wireless radio setting options appear.

**NOTE** The default setting for the wireless radio is **Off**.

- 6. Use the up and down buttons to select **On**.
- 7. Select **OK**.
- 8. Open the configuration utility for your wireless network adapter.
- 9. Write down the existing wireless profile settings.
- 10. Create a new wireless profile with the following values:
	- Communication mode: Ad Hoc
	- Network name (SSID): hpsetup
	- Encryption: disabled

#### **NOTE** This is the default configuration for your printer's internal networking component.

11. Activate the profile.

When the configuration change is complete, the computer is ready to communicate on the printer's network. (The computer is no longer part of its original network.)

- **NOTE** Unless you change your computer settings, the computer will continue to communicate with your existing wireless network. However, the wireless device that you need to configure is on its own network (called hpsetup). To configure that device, you need to temporarily change your computer to the printer's network.
	- 12. Print a configuration page and obtain the IP address of the printer. **To print a configuration page**, when the printer is in the Ready state, press and hold the Go button until the Ready light starts blinking. For more information, see [Configuration](#page-15-0) page.
	- 13. Open your Web browser on your computer.
	- 14. Type either the URL or device IP address from the configuration page into the **Address** field in your browser. The EWS Home page appears.
	- 15. Select the **Networking** tab.
	- 16. Click the **Wireless** option.
	- 17. In the appropriate section, enter the profile values you recorded in step 9.
	- 18. Click **Apply**.
	- 19. Exit the EWS by closing your browser.
	- 20. Open the configuration utility for your wireless network adapter.
	- 21. Restore the previous wireless profile settings.
	- 22. Unplug the network cable from the printer.
	- 23. Wait 60 seconds and then print a configuration page. The Wireless light should be on.
	- 24. Open your Web browser on your computer.
	- 25. Enter either the URL or device IP address from the configuration page into the **Address** field in your browser. If the EWS Home page appears, your printer is properly configured.
	- 26. Exit the EWS by closing your browser.
	- 27. Insert the printer software installation CD into your computer's CD-ROM drive.
	- 28. Run the installation software again.

## <span id="page-28-0"></span>**Installation software does not install correctly**

During a normal installation of the printer software, the following actions occur:

- The printer CD-ROM runs automatically
- The software installs
- Files are copied to your hard drive
- You are requested to plug in the printer
- You are requested to restart your computer
- The registration process runs

If any of these actions did not occur, there might be a problem with the installation. To check the installation on a PC, verify the following:

- Open the Printers dialog box and check to see that the printer is listed.
- Look at the Task Tray for a printer icon. This indicates that the printer is ready.

#### **If nothing happens when you insert the CD-ROM into the computer's CD-ROM drive**, do the following:

- 1. From the Windows **Start** menu, choose **Run**.
- 2. In the **Run** box, type d: \setup.exe (if your CD-ROM drive is not assigned to drive letter d, use the appropriate drive letter), and then click **OK**.

**If the minimum system checks screen appears**, your system does not meet the minimum requirements to install the software. Click **Details** to view the specific problem. Correct the problem before attempting to install the software.

## <span id="page-29-0"></span>**Solving infrastructure mode problems**

This section contains solutions to problems that might occur if the printer is connecting to a wireless network that communicates using the infrastructure mode. For more information, see Channels and [communication](#page-8-0) modes.

## **The printer cannot find the WLAN**

- 1. Verify your access point is broadcasting its network name (SSID).
	- a. See your access point User Guide and check the access point settings.
	- b. Turn on options, such as **broadcast network name**, and turn off **silent broadcast**.
- 2. Turn off the access point unit, and then turn it on. Then run the printer software setup program again.
- 3. Move the access point and the printer closer together. Then run the printer software setup program again. For more information, see Radio [signal](#page-33-0) is weak.
- 4. Check for firmware updates for your access point on the manufacturer's Web site.
	- a. Update the firmware on the access point.
	- b. Run the printer software setup program again.

## **Printer cannot find your computer**

- 1. Verify you have a functioning wireless network by using another wireless device.
- 2. Verify the printer is operational.
- 3. Verify the IP address and subnet mask of your printer and computer are similar (on the same network).
- 4. Verify the encryption settings on your access point. The same encryption key and settings must be used on both the access point and the printer.

For more information, see Solving problems that occur during [installation](#page-23-0).

## **Computer is unable to discover device**

- 1. Print a configuration page and verify you are connecting to the correct wireless network. **To print a configuration page**, when the printer is in the Ready state, press and hold the GO button until the Ready light starts blinking. For more information, see [Configuration](#page-15-0) page.
- 2. If you have a firewall, grant access permission to the printer.
- 3. Try temporarily disabling the firewall to determine whether the firewall is preventing the printer from accessing your computer.

## <span id="page-30-0"></span>**Solving ad-hoc mode problems**

This section contains solutions to problems that might occur if the printer is connecting to a wireless network that communicates using the ad-hoc mode. For more information, see Channels and [communication](#page-8-0) modes.

## **Printer cannot find your computer**

- 1. Verify you have a functioning wireless ad-hoc network by using another wireless device.
- 2. Verify the printer is operational. For more information, see Solving [problems](#page-23-0) that occur during [installation.](#page-23-0)
- 3. Verify the IP address and subnet mask of your printer and computer are similar (on the same network).
- 4. Verify your computer's wireless adapter is broadcasting its network name (SSID), which can be found on the configuration page. **To print a configuration page**, when the printer is in the Ready state, press and hold the  $G<sub>0</sub>$  button until the Ready light starts blinking. For more information, see [Configuration](#page-15-0) page.
- 5. Verify the encryption settings on your access point. The same encryption key and settings must be used on both the access point and the printer. For more information, see Solving problems that occur during [installation.](#page-23-0)
- 6. Check for firmware updates for your wireless adapter on the manufacturer's Web site.
	- a. Update the firmware.
	- b. Run the printer software setup program again.

## <span id="page-31-0"></span>**Solving general wireless networking problems**

For most wireless printing problems, the first step is to try printing a configuration page. **To print a configuration page**, when the printer is in the Ready state, press and hold the Go button until the Ready light starts blinking. For more information, see [Configuration](#page-15-0) page.

If the configuration page *does not* print, verify the following:

- Printer is set up and powered on
- Print cartridges are installed correctly
- Printer is on and the paper tray is loaded
- Printer is free of paper jams
- Network connections are secure
- Cable connections are secure
- Printer covers are closed

If any of the above are problems, see the *HP LaserJet 1022 Series Printer User Guide*.

If the configuration page *does* print, you can begin to solve the problem by checking the Wireless light, as described below.

## **Check the Wireless light**

Look at the printer's Wireless light. If the Wireless light is off, wireless networking has been disabled. Verify the printer's network settings match the network settings (see [Printer](#page-32-0) has the wrong [wireless](#page-32-0) network settings.) Then, verify the following:

• An Ethernet cable is not connected to the printer. Connecting an Ethernet cable to the printer automatically turns off the wireless radio. Unplug the cable.

If the Wireless light is on, try reprinting the document, then look at the printer's Ready light.

If the Ready light is flashing, the printer's wireless communications feature is working correctly.

If the Wireless light is on steadily, the wireless radio is functioning, but the printer and the computer cannot communicate.

- The printer's network settings do not match the settings for your network. See [Printer](#page-32-0) has the wrong [wireless](#page-32-0) network settings.
- The computer might be set to the wrong wireless profile. See [Computer's](#page-33-0) wireless card is set to the wrong [wireless](#page-33-0) profile.
- A personal software firewall might block communication between the printer and the computer. See Radio [signal](#page-33-0) is weak.

## <span id="page-32-0"></span>**Printer has the wrong wireless network settings**

The printer's wireless network settings must match those of your network, which includes the following:

- Communication mode
- Network Name (SSID)
- Channel (ad-hoc networks only)
- Authentication type
- 1. Reconnect the cable.
- 2. Compare the network settings to those that appear on the printer's configuration page. **To print a configuration page**, when the printer is in the Ready state, press and hold the GO button until the Ready light starts blinking. For more information, see [Configuration](#page-15-0) page.
- 3. Do one of the following to find the settings for your network:
	- If the printer is communicating with the network using the infrastructure mode, open the Wireless Access Point's (WAP) configuration utility.
	- If the printer is communicating with the network using the ad-hoc mode, open the configuration utility for the network card installed in your computer.
- 4. Compare the settings and note any settings that are different. Possible problems include:
	- The WAP filters hardware addresses (MAC addresses). See [Wireless](#page-33-0) access point (WAP) filters MAC [addresses](#page-33-0).
	- One of these settings in the printer might be incorrect: communication mode, network name (SSID), channel (ad-hoc networks only), or security settings. See Printer has the wrong wireless network settings.
- 5. Reprint the configuration page.

## **To change the printer's network settings:**

- 1. Open the printer's embedded Web server.
- 2. Click the **Networking** tab. For wireless settings, click **Wireless**. For IP settings, click **IP Configuration**.
- 3. Change the printer's settings to match the settings of the network, then click **Finish**.
- 4. Close the printer's EWS, then disconnect the Ethernet cable from the printer.
- 5. The control panel lights will cycle.

If the printer is still not working, verify the computer's wireless profile. Then, as a last option, reset the network settings to the factory defaults and use the printer software CD to reinstall the printer software.

**To reset the network settings to the factory defaults**, when the printer is turned off, press and hold the Go and CANCEL buttons. Turn on the printer, and continue to hold the Go and CANCEL buttons until all lights are blinking in unison.

**NOTE** If you reset the network settings, you will have to reconfigure all the network settings.

## <span id="page-33-0"></span>**Computer's wireless card is set to the wrong wireless profile**

A wireless profile is a set of network settings unique to a given network. A single wireless card might have several wireless profiles (for example, one for home and one for the office).

Open the configuration utility for the network card installed on your computer and verify that the profile selected is the profile for the printer's network. If not, select the correct profile.

## **Radio signal is weak**

If the printer is printing slowly, then the radio signal might be weak. Follow these guidelines for reducing interference in a wireless network:

- Keep the wireless devices away from large metal objects, such as filing cabinets, and other electromagnetic devices, such as microwaves and cordless telephones, as these objects can disrupt radio signals.
- Keep the wireless devices away from large masonry structures and other building structures as these objects can absorb radio waves and lower signal strength.
- For an infrastructure network, position the WAP in a central location in line of sight with the wireless devices on the network.
- Keep all wireless devices on the network within range of one another.

## **Wireless access point (WAP) filters MAC addresses**

MAC filtering is a security feature in which a Wireless Access Point (WAP) is configured with a list of MAC addresses (also called hardware addresses) of devices that are allowed to gain access to the network through the WAP.

If the WAP does not have the hardware address of a device attempting to access the network, the WAP denies the device access to the network. If the WAP filters MAC addresses, then the printer's MAC address must be added to the WAP's list of accepted MAC addresses.

- 1. Print a configuration page. **To print a configuration page**, when the printer is in the Ready state, press and hold the  $Go$  button until the Ready light starts blinking. For more information, see [Configuration](#page-15-0) page.
- 2. Find the printer's hardware address on the configuration page.

Open the WAP's configuration utility, then add the printer's hardware address to the list of accepted MAC addresses.

<span id="page-34-0"></span>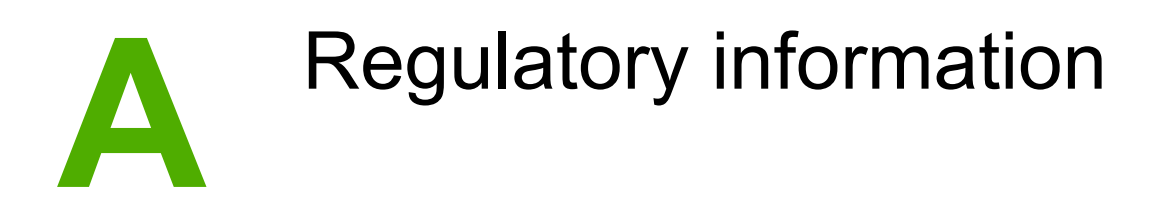

## **USA Federal Communications Commission (FCC) compliance**

**CAUTION** Based on Section 15.21 of the FCC rules, changes or modifications to the operation of this product without the expressed approval by Hewlett-Packard Company may invalidate its authorized use.

> This equipment has been tested and found to comply with the limits for a Class B digital device, pursuant to Part 15 of the FCC rules. These limits are designed to provide reasonable protection against interference when the equipment is operated in a residential installation. This equipment generates, uses, and can radiate radio frequency energy and, if it is not installed and used in accordance with the instructions, may cause harmful interference to radio communications. However, there is no guarantee that interference will not occur in a particular installation. If this equipment does cause harmful interference to radio or television reception, which can be determined by turning the equipment off and on, the user is encouraged to try to correct the interference by one or more of the following measures:

- Reorient or relocate the receiving antenna.
- Increase separation between the equipment and receiver.
- Connect equipment into an outlet on a circuit different from that to which the receiver is connected.
- Consult your dealer or an experienced radio/TV technician for help.

This device complies with Part 15 of FCC Rules. Operation is subject to the following two conditions: (1) this device may not cause harmful interference, and (2) this device must accept any interference received, including interference that may cause undesired operation.

#### **Exposure to radio frequency radiation**

**CAUTION** The radiated output power of this device is far below the FCC radio frequency exposure limits. Nevertheless, the device shall be used in such a manner that the potential for human contact during normal operation is minimized.

> In order to avoid the possibility of exceeding the FCC radio frequency exposure limits, human proximity to the antenna shall not be less than 20 cm (8 inches) during normal operation.

## <span id="page-35-0"></span>**Declaration of Conformity**

**Declaration of Conformity** according to ISO/IEC Guide 22 and EN 45014

**Manufacturer's Name:** Manufacturer's Name: **Manufacturer's Address:** 11311 Chinden Boulevard,

**declares that the product**

**Regulatory Model <sup>3)</sup>:** BOISB-0405-01 **Product Options:** ALL

**Product Name:** HP LaserJet 1022nw **Toner Cartridge**: Q2612A

Boise, Idaho 83714-1021, USA

#### **conforms to the following Product Specifications:**

Safety: IEC 60950-1:2001 / EN60950-1:2001 +A11 IEC 60825-1:1993 +A1:1997 +A2:2001 / EN 60825-1:1994 +A1:2002 +A2:2001 (Class 1 Laser/LED Product)

EMC: CISPR 22:1997 / EN 55022:1998 Class B1) EN 61000-3-2:2000 EN 61000-3-3:1995 /A1:2001 EN 55024:1998/A1:2001 FCC Title 47 CFR, Part 15 Class B<sup>2)</sup> / ICES-003, Issue 4 **Radio**4): EN 301 489-1:2002 / EN 301 489-17:2002 EN 300 328 V1.4.1: (2003-04)

FCC Title 47 CFR, Part 15 Subpart C (Section 15.247) / IC: RSS-210

#### **Supplementary Information:**

The product herewith complies with the requirements of the R&TTE Directive 1999/5/EC Annex IV, EMC Directive 89/336/EEC and the Low Voltage Directive 73/23/EEC, and carries the CE-Marking accordingly

1) The product was tested in a typical configuration with Hewlett-Packard Personal Computer Systems. Compliance testing of product to standard with exception of clause 9.5, which is not yet in effect.

2) This Device complies with Part 15 of the FCC Rules. Operation is subject to the following two Conditions: (1) this device may not cause harmful interference, and (2) this device must accept any interference received, including interference that may cause undesired operation.

3) For regulatory purposes, this product is assigned a Regulatory model number. This number should not be confused with the product name or the product number(s).

4) This product uses a Radio Module Device which Regulatory Model Number is: BOISB-0410-00

#### Boise, Idaho 83714, USA

#### **10 February 2005**

#### **For Regulatory Topics ONLY, contact:**

Australia Contact: Product Regulations Manager, Hewlett-Packard Australia Ltd. 31-41 Joseph Street, Blackburn, Victoria 3130, Australia

European Contact: Your Local Hewlett-Packard Sales and Service Office or Hewlett-Packard GmbH, Department HQ-TRE / Standards Europe Herrenberger Straße 140, D-71034 Böblingen, Germany (FAX: +49-7031-14-3143)

USA Contact: Product Regulations Manager, Hewlett-Packard Company PO Box 15, Mail Stop 160, Boise, Idaho 83707-0015, USA (Phone: 208-396-6000)

## <span id="page-36-0"></span>**Regulatory statements**

### **Laser safety statement**

The Center for Devices and Radiological Health (CDRH) of the U.S. Food and Drug Administration has implemented regulations for laser products manufactured since August 1, 1976. Compliance is mandatory for products marketed in the United States. The printer is certified as a "Class 1" laser product under the U.S. Department of Health and Human Services (DHHS) Radiation Performance Standard according to the Radiation Control for Health and Safety Act of 1968.

Since radiation emitted inside the printer is completely confined within protective housings and external covers, the laser beam cannot escape during any phase of normal user operation.

**WARNING!** Using controls, making adjustments, or performing procedures other than those specified in this user guide could result in exposure to hazardous radiation.

## **Canadian regulations**

**For Indoor Use.** This digital apparatus does not exceed the Class B limits for radio noise emissions from digital apparatus as set out in the radio interference regulations of the Canadian Department of Communications. The internal wireless radio complies with RSS 210 of Industry Canada.

**Pour L'Usage D'intérieur.** Le présent appareil numérique n'émet pas de bruits radioélectriques dépassant les limites applicables aux appareils numériques de Classe B prescribes dans le règlement sur le brouillage radioélectrique édicté par le Ministère des Communications du Canada. Le composant RF interne est conforme à la norme CNR-210 d'Industrie Canada.

## **European Union regulatory notice**

Radio Product for Indoor use in Home and Office environment operating in the 2.4 GHz band.

Radio product with the marking

## C E O

complies with the R&TTE Directive (1999/5/EC) issues by the Commission of the European Community.

#### **Declaration of conformity**

The Declaration of Conformity complies with ISO/IEC Guide 22 and EN45014. It identifies the product, manufacturer's name and address, and applicable specifications recognized in the European community.

#### **Selected EU, EU candidate and EFTA countries/regions**

The radio functionality of this equipment (IEEE 802.11b/g wireless LAN) may be used in the following EU, EU candidate and EFTA countries/regions:

<span id="page-37-0"></span>Austria, Belgium, Cyprus, Czech Republic, Denmark, Estonia, Finland, France, Germany, Greece, Hungary, Iceland, Ireland, Italy, Latvia (1 May 2004), Liechtenstein, Lithuania, Luxembourg, Malta, Netherlands, Norway, Poland (1 May 2004), Portugal, Slovak Republic, Slovenia, Spain, Sweden, Switzerland and United Kingdom.

#### **Notice for use in France and Italy**

Italy:

License required for use. Verify with your dealer or directly with General Direction for Frequency Planning and Management (Direzione Generale Pianificazione e Gestione Frequenze).

E'necessaria una concessione ministeriale anche per l'uso del prodotto. Verifici per favore con il proprio distributore o direttamente presso la Direzione Generale Pianificazione e Gestione Frequenze.

France: For 2.4 GHz Wireless LAN operation of this product certain restrictions apply: This equipment may be used indoor for the entire 2400-2483.5 MHz frequency band (channels 1-13). For outdoor use, only 2454-2483.5 MHz frequency band (channels 10-13) may be used. For the latest requirements, see [http://www.art-telecom.fr.](http://www.art-telecom.fr)

## **Laser statement for Finland**

#### **LASERTURVALLISUUS**

#### **LUOKAN 1 LASERLAITE**

#### **KLASS 1 LASER APPARAT**

HP LaserJet HP LaserJet 1022nw -laserkirjoitin on käyttäjän kannalta turvallinen luokan 1 laserlaite. Normaalissa käytössä kirjoittimen suojakotelointi estää lasersäteen pääsyn laitteen ulkopuolelle.

Laitteen turvallisuusluokka on määritetty standardin EN 60825-1 (1994) mukaisesti.

#### VAROITUS!

Laitteen käyttäminen muulla kuin käyttöohjeessa mainitulla tavalla saattaa altistaa käyttäjän turvallisuusluokan 1 ylittävälle näkymättömälle lasersäteilylle.

#### VARNING!

Om apparaten används på annat sätt än i bruksanvisning specificerats, kan användaren utsättas för osynlig laserstrålning, som överskrider gränsen för laserklass 1.

#### HUOLTO

HP LaserJet 1022nw -kirjoittimen sisällä ei ole käyttäjän huollettavissa olevia kohteita. Laitteen saa avata ja huoltaa ainoastaan sen huoltamiseen koulutettu henkilö. Tällaiseksi huoltotoimenpiteeksi ei katsota väriainekasetin vaihtamista, paperiradan puhdistusta tai muita käyttäjän käsikirjassa lueteltuja, käyttäjän tehtäväksi tarkoitettuja ylläpitotoimia, jotka voidaan suorittaa ilman erikoistyökaluja.

#### VARO!

Mikäli kirjoittimen suojakotelo avataan, olet alttiina näkymättömälle lasersäteilylle laitteen ollessa toiminnassa. Älä katso säteeseen.

#### VARNING!

Om laserprinterns skyddshölje öppnas då apparaten är i funktion, utsättas användaren för osynlig laserstrålning. Betrakta ej strålen.

Tiedot laitteessa käytettävän laserdiodin säteilyominaisuuksista:

Aallonpituus 785-800 nm

Teho 5 mW

Luokan 3B laser

## <span id="page-39-0"></span>**Environmental product stewardship program**

## **Protecting the environment**

Hewlett-Packard Company is committed to providing quality products in an environmentally sound manner. This product has been designed with several attributes to minimize the impact on our environment.

## **Ozone production**

This product generates no appreciable ozone gas  $(O_3)$ .

## **Power consumption**

Power usage drops significantly while in PowerSave/Sleep mode, which saves natural resources and saves money without affecting the high performance of this product. This product qualifies for ENERGY STAR® (Version 3.0), which is a voluntary program to encourage the development of energy-efficient office products.

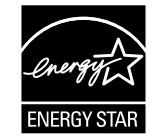

ENERGY STAR and the ENERGY STAR mark are U.S. registered marks. As an ENERGY STAR partner, Hewlett-Packard Company has determined that this product meets ENERGY STAR guidelines for energy efficiency. For more information, see <http://www.energystar.gov/>.

## **Toner consumption**

Economode uses significantly less toner, which might extend the life of the print cartridge.

## **Paper use**

This product's manual duplex (two-sided printing) and N-up printing (multiple pages printed on one page) features can reduce paper usage and the resulting demands on natural resources.

## **Plastics**

Plastic parts over 25 grams (0.9 ounces) are marked according to international standards that enhance the ability to identify plastics for recycling purposes at the end of the product's life.

## <span id="page-40-0"></span>**HP LaserJet printing supplies**

It is easy to return and recycle your empty HP LaserJet print cartridges—free of charge with HP Planet Partners. HP is committed to providing inventive, high-quality products and services that are environmentally sound, from product design and manufacturing to distribution, operation and recycling processes. We ensure your returned HP LaserJet print cartridges are recycled properly, processing them to recover valuable plastics and metals for new products and diverting millions of tons of waste from landfills. Since this cartridge is being recycled and used in new materials, it will not be returned to you. Your empty HP LaserJet print cartridges are recycled responsibly when you participate in the HP Planet Partners program. Thank you for being environmentally responsible!

In many countries/regions, this product's printing supplies (for example, print cartridge, drum) can be returned to HP through the HP Printing Supplies Returns and Recycling Program. An easy-to-use and free take back program is available in more than 35 countries/regions. Multi-lingual program information and instructions are included in every new HP LaserJet print cartridge and supplies package.

## **HP printing supplies returns and recycling program information**

Since 1992, HP has offered HP LaserJet supplies return and recycling free of charge. In 2004, HP Planet Partners for LaserJet Supplies was available in 85% of the world market where HP LaserJet supplies are sold. Postage-paid and pre-addressed labels are included within the instruction guide in most HP LaserJet print cartridge boxes. Labels and bulk boxes are also available through the Web site:<http://www.hp.com/recycle>.

Use the label to return empty, original HP LaserJet print cartridges only. Please do not use this label for, non-HP cartridges, refilled or remanufactured cartridges or warranty returns. Printing supplies or other objects inadvertently sent to the HP Planet Partners program cannot be returned.

More than 10 million HP LaserJet print cartridges were recycled globally in 2004 through the HP Planet Partners supplies recycling program. This record number represents 26 million pounds of print cartridge materials diverted from landfills. Worldwide, in 2004, HP recycled an average of 59% of the print cartridge by weight consisting primarily of plastic and metals. Plastics and metals are used to make new products such as HP products, plastic trays and spools. The remaining materials are disposed of in an environmentally responsible manner.

#### **U.S. returns**

For a more environmentally responsible return of used cartridges and supplies, HP encourages the use of bulk returns. Simply bundle two or more cartridges together and use the single, pre-paid, pre-addressed UPS label that is supplied in the package. For more information in the U.S., call 800-340-2445 or visit the HP Web site at [http://www.hp.com/](http://www.hp.com/recycle) [recycle.](http://www.hp.com/recycle)

#### **Non-U.S. returns**

Non-US customers should visit the<http://www.hp.com/recycle>Web site for further information regarding availability of the HP Supplies Returns and Recycling program.

## <span id="page-41-0"></span>**Paper**

This product is capable of using recycled papers when the paper meets the guidelines outlined in the *Print Media Guide*. See the *HP LaserJet 1022 Series Printer User Guide* for ordering information. This product is suitable for the use of recycled paper according to EN12281:2002.

## **Material restrictions**

This product does not contain added mercury.

This HP product does not contain batteries.

## **For more information**

For more information on the following HP environmental programs:

- Product environmental profile sheet for this and many related HP products
- HP's commitment to the environment
- HP's environmental management system
- HP's end-of-life product return and recycling program
- Material safety data sheets

Visit:<http://www.hp.com/go/environment> or [http://www.hp.com/hpinfo/community/](http://www.hp.com/hpinfo/community/environment/productinfo/safety) [environment/productinfo/safety.](http://www.hp.com/hpinfo/community/environment/productinfo/safety)

## <span id="page-42-0"></span>**Material safety data sheet**

Material Safety Data Sheets (MSDS) for supplies containing chemical substances (for example, toner) can be obtained by contacting the HP Web site at: [http://www.hp.com/go/](http://www.hp.com/go/msds) [msds](http://www.hp.com/go/msds) or<http://www.hp.com/hpinfo/community/environment/productinfo/safety>.

## <span id="page-43-0"></span>**OpenSSL License**

Copyright© 1998-2000 The OpenSSL Project. All rights reserved.

Redistribution and use in source and binary forms, with or without modification, are permitted provided that the following conditions are met:

- 1. Redistributions of source code must retain the above copyright notice, this list of conditions and the following disclaimer.
- 2. Redistributions in binary form must reproduce the above copyright notice, this list of conditions and the following disclaimer in the documentation and/or other materials provided with the distribution.
- 3. All advertising materials mentioning features or use of this software must display the following acknowledgment:

"This product includes software developed by the OpenSSL Project for use in the OpenSSL Toolkit. [\(http://www.openssl.org/](http://www.openssl.org/))"

- 4. The names "OpenSSL Toolkit" and "OpenSSL Project" must not be used to endorse or promote products derived from this software without prior written permission. For written permission, please contact openssl-core@openssl.org.
- 5. Products derived from this software may not be called "OpenSSL" nor may "OpenSSL" appear in their names without prior written permission of the OpenSSL Project.
- 6. Redistributions of any form whatsoever must retain the following acknowledgment:

"This product includes software developed by the OpenSSL Project for use in the OpenSSL Toolkit ([http://www.openssl.org/\)](http://www.openssl.org/)"

THIS SOFTWARE IS PROVIDED BY THE OpenSSL PROJECT "AS IS" AND ANY EXPRESSED OR IMPLIED WARRANTIES, INCLUDING, BUT NOT LIMITED TO, THE IMPLIED WARRANTIES OF MERCHANTABILITY AND FITNESS FOR A PARTICULAR PURPOSE ARE DISCLAIMED. IN NO EVENT SHALL THE OpenSSL PROJECT OR ITS CONTRIBUTORS BE LIABLE FOR ANY DIRECT, INDIRECT, INCIDENTAL, SPECIAL, EXEMPLARY, OR CONSEQUENTIAL DAMAGES (INCLUDING, BUT NOT LIMITED TO, PROCUREMENT OF SUBSTITUTE GOODS OR SERVICES; LOSS OF USE, DATA, OR PROFITS; OR BUSINESS INTERRUPTION) HOWEVER CAUSED AND ON ANY THEORY OF LIABILITY, WHETHER IN CONTRACT, STRICT LIABILITY, OR TORT (INCLUDING NEGLIGENCE OR OTHERWISE) ARISING IN ANY WAY OUT OF THE USE OF THIS SOFTWARE, EVEN IF ADVISED OF THE POSSIBILITY OF SUCH DAMAGE.

This product includes cryptographic software written by Eric Young (eay@cryptsoft.com). This product includes software written by Tim Hudson (tjh@cryptsoft.com).

## <span id="page-44-0"></span>**Original SSLeay License**

Copyright© 1995-1998 Eric Young (eay@cryptsoft.com). All rights reserved.

This package is an SSL implementation written by Eric Young (eay@cryptsoft.com). The implementation was written so as to conform with Netscape's SSL.

This library is free for commercial and non-commercial use as long as the following conditions are adhered to. The following conditions apply to all code found in this distribution, be it the RC4, RSA, lhash, DES, etc., code; not just the SSL code. The SSL documentation included with this distribution is covered by the same copyright terms except that the holder is Tim Hudson (tjh@cryptsoft.com).

Copyright remains Eric Young's, and as such any Copyright notices in the code are not to be removed.

If this package is used in a product, Eric Young should be given attribution as the author of the parts of the library used.

This can be in the form of a textual message at program startup or in documentation (online or textual) provided with the package.

Redistribution and use in source and binary forms, with or without modification, are permitted provided that the following conditions are met:

- 1. Redistributions of source code must retain the copyright notice, this list of conditions and the following disclaimer.
- 2. Redistributions in binary form must reproduce the above copyright notice, this list of conditions and the following disclaimer in the documentation and/or other materials provided with the distribution.
- 3. All advertising materials mentioning features or use of this software must display the following acknowledgement:

"This product includes cryptographic software written by Eric Young (eay@cryptsoft.com)"

The word 'cryptographic' can be left out if the routines from the library being used are not cryptographic related.

4. If you include any Windows specific code (or a derivative thereof) from the apps directory (application code) you must include an acknowledgement:

"This product includes software written by Tim Hudson (tjh@cryptsoft.com)"

THIS SOFTWARE IS PROVIDED BY ERIC YOUNG "AS IS" AND ANY EXPRESS OR IMPLIED WARRANTIES, INCLUDING, BUT NOT LIMITED TO, THE IMPLIED WARRANTIES OF MERCHANTABILITY AND FITNESS FOR A PARTICULAR PURPOSE ARE DISCLAIMED. IN NO EVENT SHALL THE AUTHOR OR CONTRIBUTORS BE LIABLE FOR ANY DIRECT, INDIRECT, INCIDENTAL, SPECIAL, EXEMPLARY, OR CONSEQUENTIAL DAMAGES (INCLUDING, BUT NOT LIMITED TO, PROCUREMENT OF SUBSTITUTE GOODS OR SERVICES; LOSS OF USE, DATA, OR PROFITS; OR BUSINESS INTERRUPTION) HOWEVER CAUSED AND ON ANY THEORY OF LIABILITY, WHETHER IN CONTRACT, STRICT LIABILITY, OR TORT (INCLUDING NEGLIGENCE OR OTHERWISE) ARISING IN ANY WAY OUT OF THE USE OF THIS SOFTWARE, EVEN IF ADVISED OF THE POSSIBILITY OF SUCH DAMAGE.

The license and distribution terms for any publicly available version or derivative of this code cannot be changed, i.e., this code cannot simply be copied and put under another distribution license [including the GNU Public License.]

# <span id="page-46-0"></span>**Glossary**

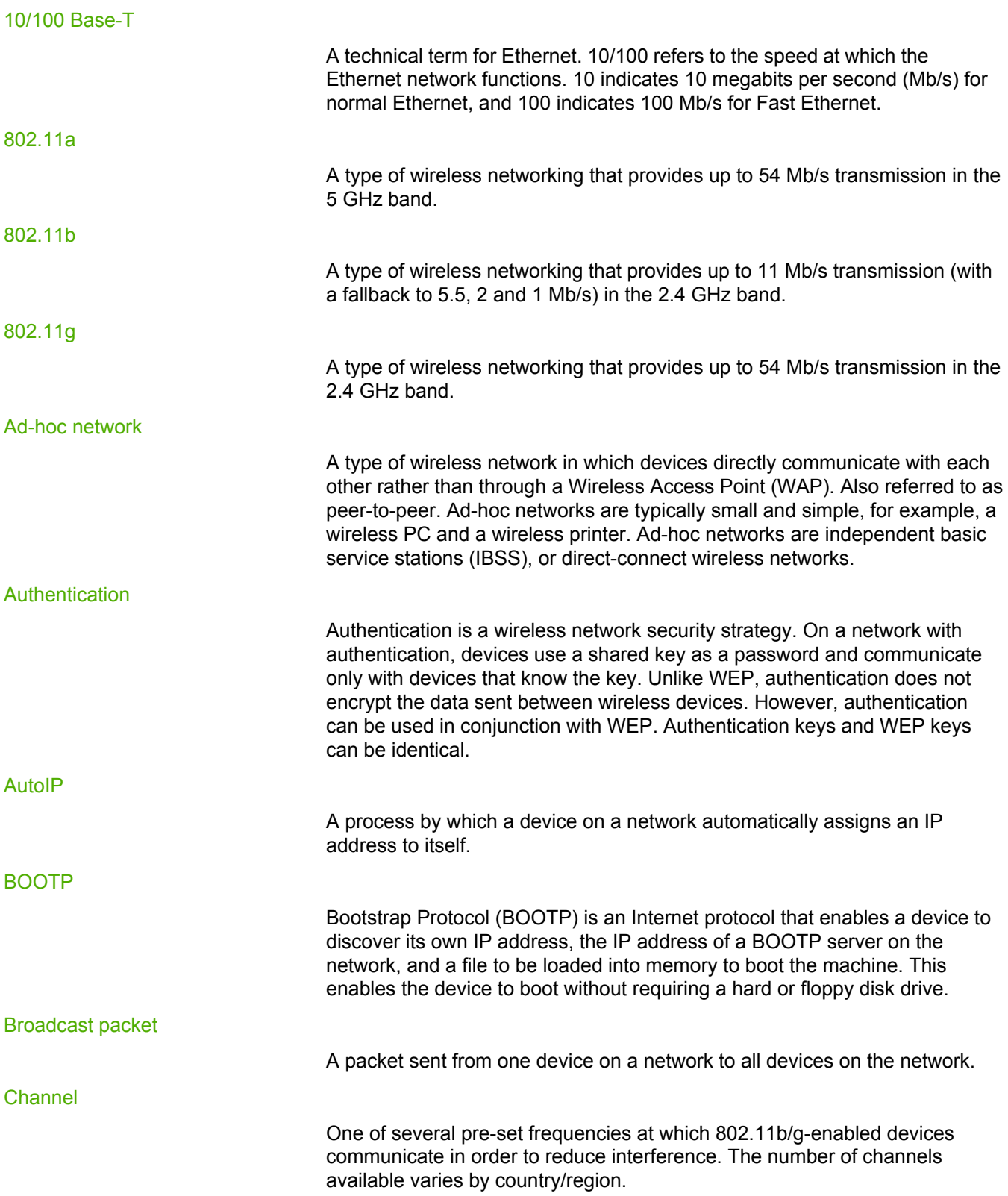

<span id="page-47-0"></span>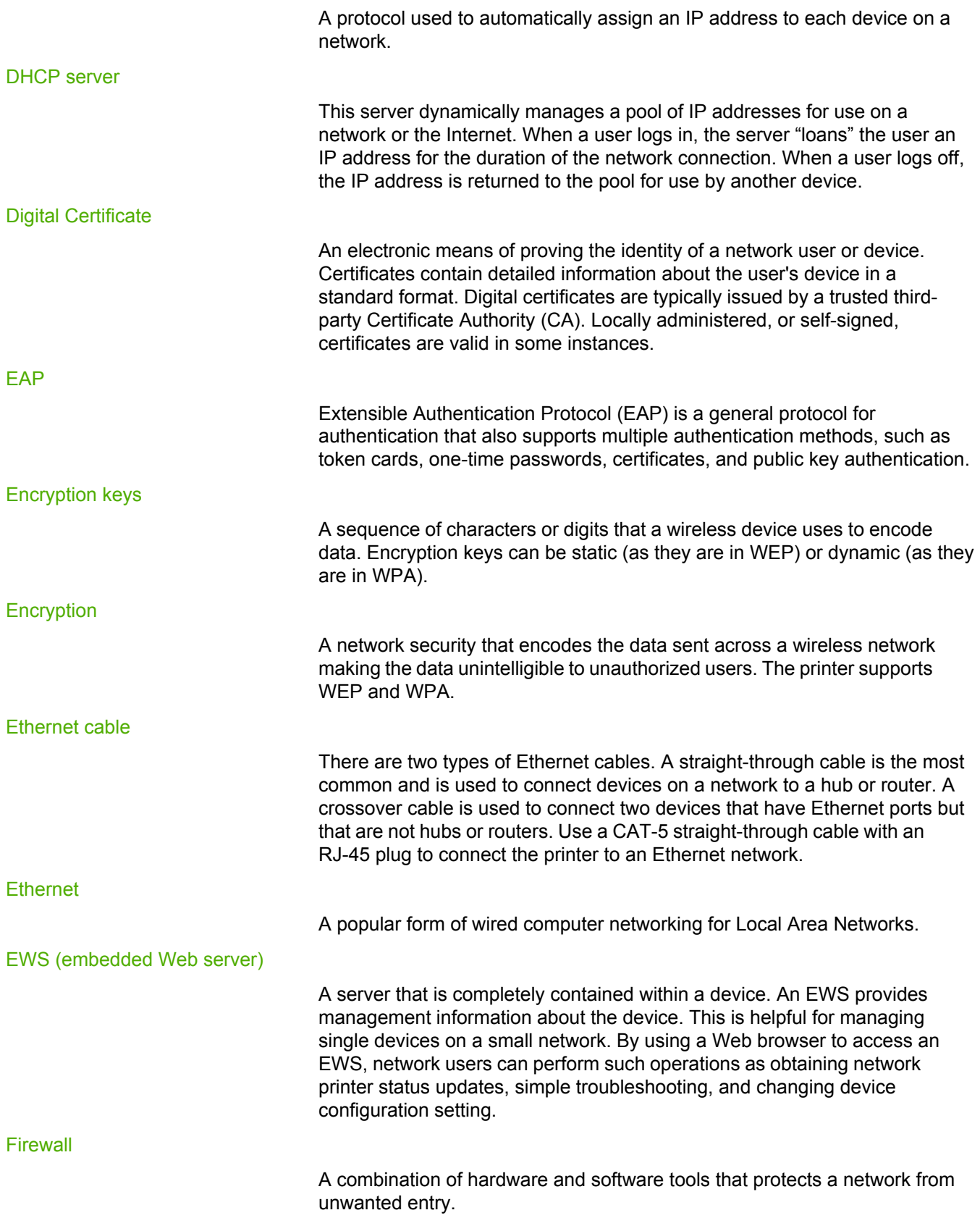

<span id="page-48-0"></span>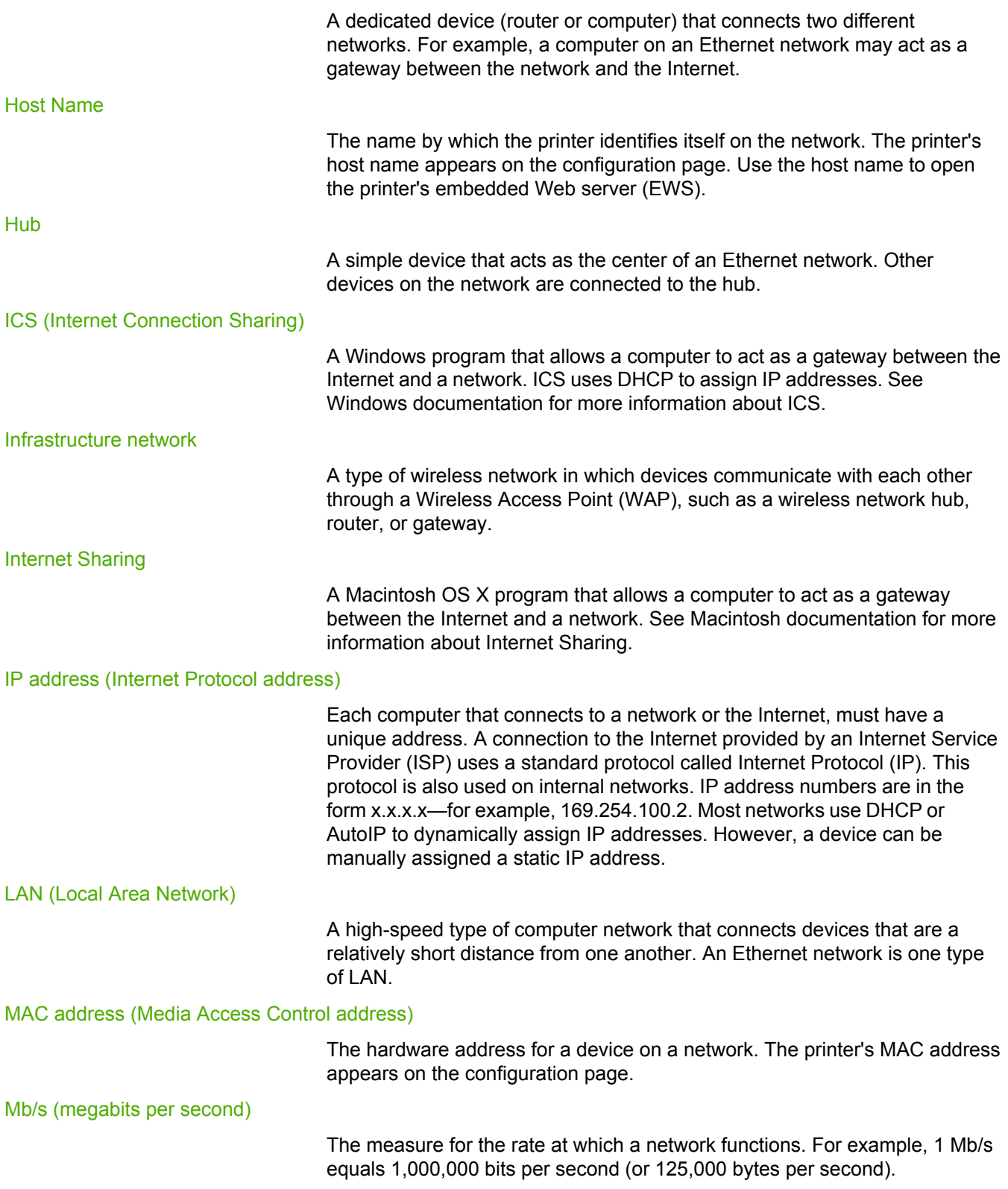

<span id="page-49-0"></span>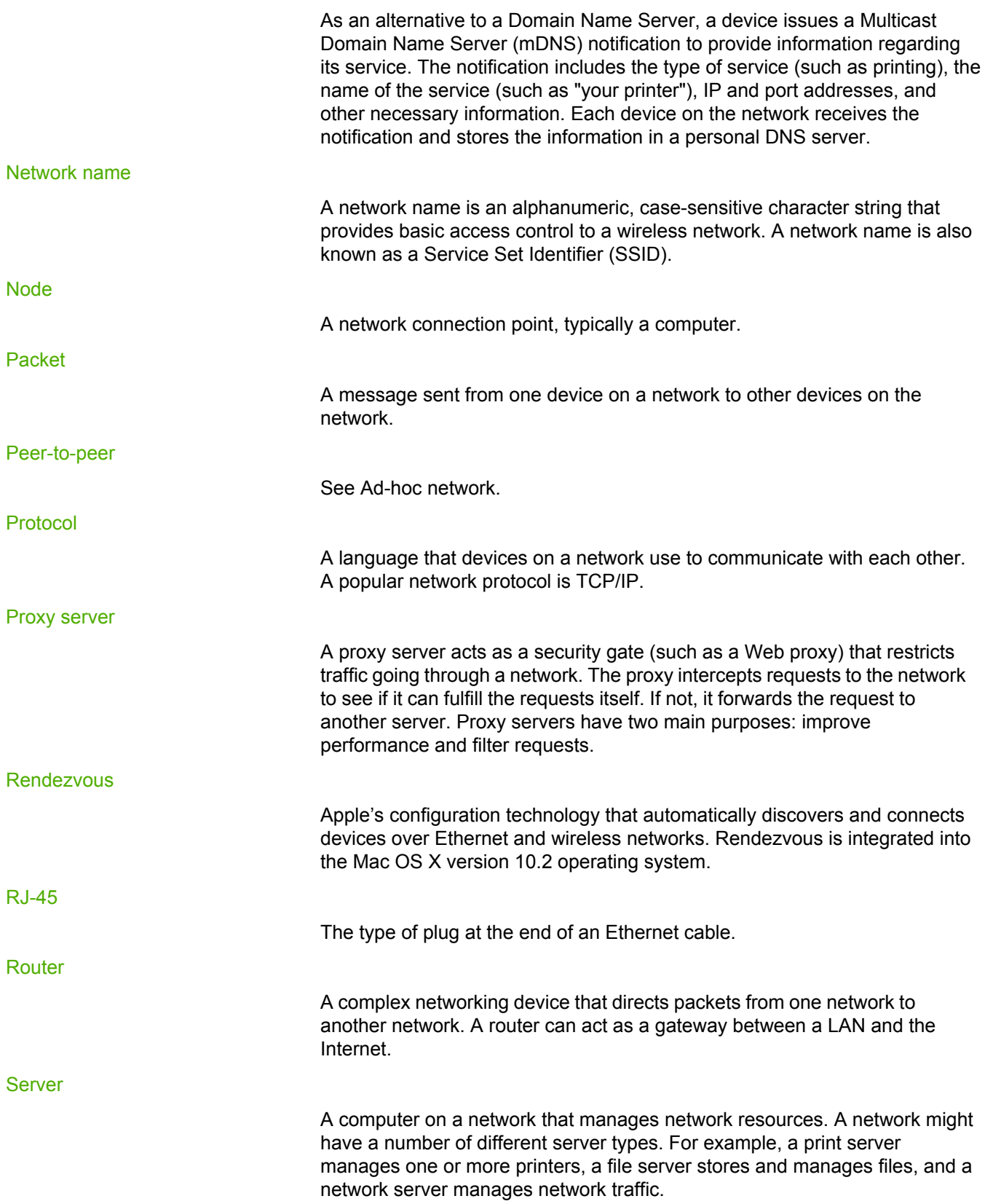

<span id="page-50-0"></span>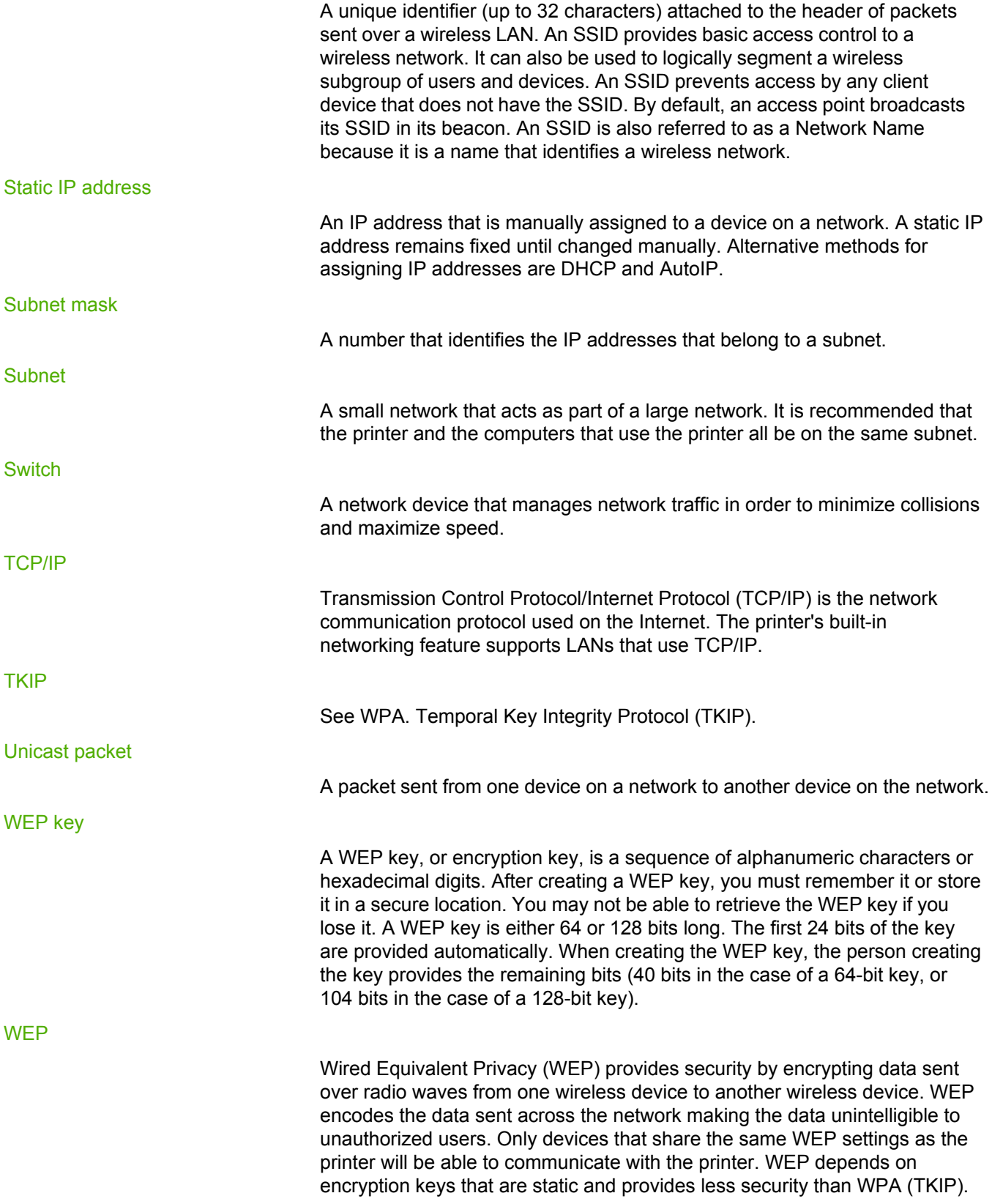

<span id="page-51-0"></span>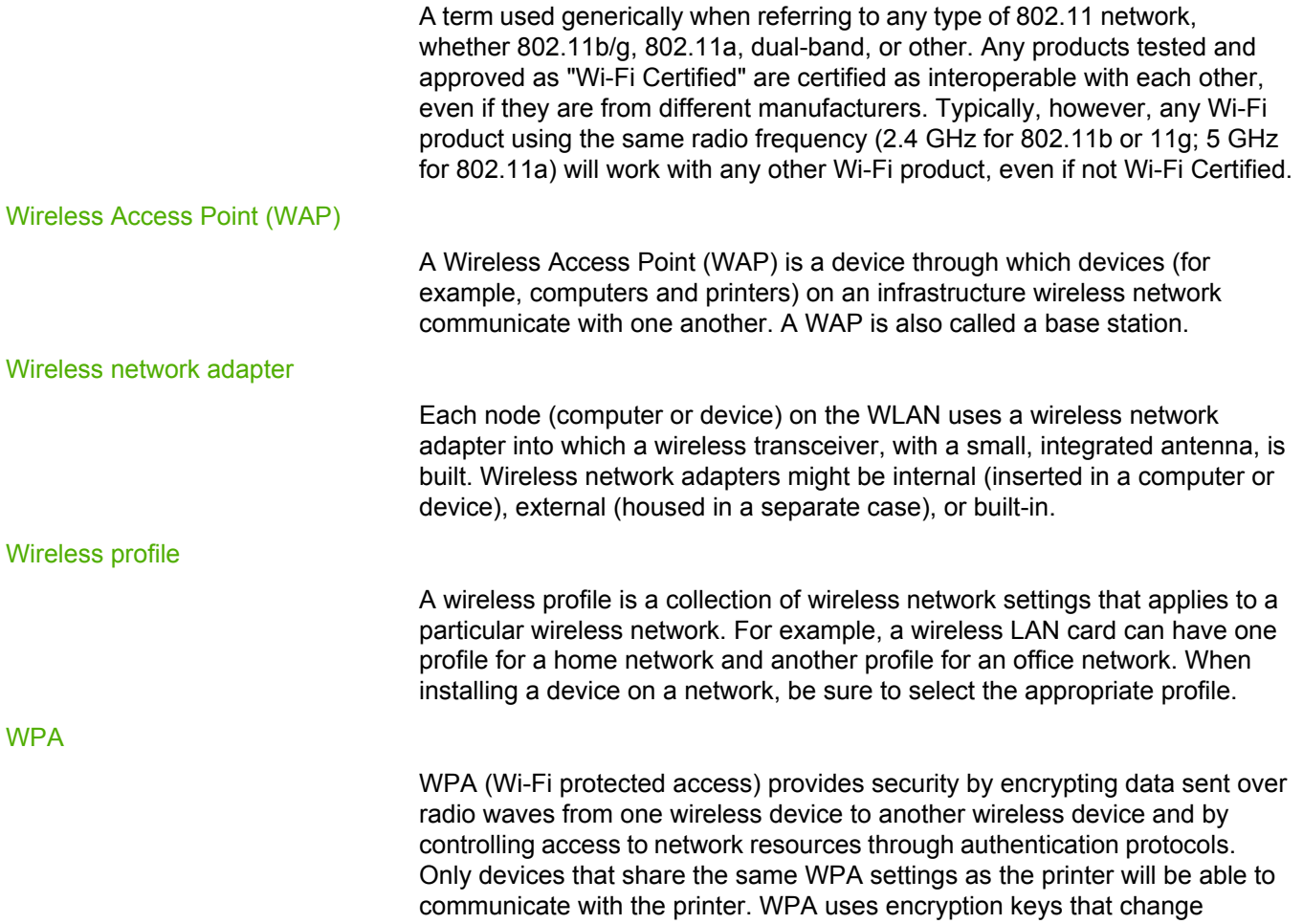

frequently. WPA provides better security than WEP. WPA is also called TKIP.

# Index

#### **Symbols/Numerics**

10/100 Base-T [41](#page-46-0) 802.11a [41](#page-46-0) 802.11b [41](#page-46-0) 802.11g [41](#page-46-0)

#### **A**

ad-hoc mode cannot find computer [25](#page-30-0) ad-hoc network [41](#page-46-0) advanced authentication protocols [20](#page-25-0) authentication [41](#page-46-0) autoIP [41](#page-46-0)

### **B**

BOOTP [41](#page-46-0) broadcast packet [41](#page-46-0)

#### **C**

changing networks [15](#page-20-0) channel [41](#page-46-0) checking wireless light [26](#page-31-0) communication modes ad-hoc [4](#page-9-0) infrastructure [4](#page-9-0) peer to peer [4](#page-9-0) configuration page bad packets received [12](#page-17-0) communication mode [12](#page-17-0) configuration source [11](#page-16-0) device IP address [11](#page-16-0) firmware revision code [10](#page-15-0) firmware version [10](#page-15-0) hardware address [10](#page-15-0) host name [10](#page-15-0) link speed [11](#page-16-0) mDNS service name [11](#page-16-0) printing [10](#page-15-0) Service Set Identifier (SSID) [12](#page-17-0) TCP/IP name [10](#page-15-0) total packets received [12](#page-17-0) total packets transmitted [12](#page-17-0) verification [26](#page-31-0) wireless network status [12](#page-17-0) copyright and trademark information [2](#page-3-0)

#### **D**

data information [12](#page-17-0) DHCP [42](#page-47-0) DHCP server [42](#page-47-0) digital certificate [42](#page-47-0) domain name server (DNS) multicast service name [11](#page-16-0) dynamic encryption [20](#page-25-0)

## **E**

EAP [42](#page-47-0) encryption [42](#page-47-0) encryption keys [42](#page-47-0) ENERGY STAR [34](#page-39-0) Environmental Product Stewardship Program [34](#page-39-0) ethernet [42](#page-47-0) ethernet cable [42](#page-47-0) EWS [42](#page-47-0)

### **F**

FCC compliance [29](#page-34-0) firewall [42](#page-47-0)

### **G**

gateway [43](#page-48-0)

### **H**

host name [43](#page-48-0) hub [43](#page-48-0)

## **I**

ICS [43](#page-48-0) information printer options [2](#page-7-0) troubleshooting [2](#page-7-0) infrastructure mode cannot find computer [24](#page-29-0) cannot find WLAN [24](#page-29-0) computer unable to find device [24](#page-29-0) infrastructure network [43](#page-48-0) installation problems authentication protocols not supported [20](#page-25-0) cannot discover device [18](#page-23-0) cannot find network name [19](#page-24-0) device cannot connect [18](#page-23-0) incorrectly set SSID or WEP key [20](#page-25-0) no TCP/IP [18](#page-23-0)

printer not found [19](#page-24-0) setup failed [21](#page-26-0) signal not received by device [21](#page-26-0) verification failure [20](#page-25-0) wireless access card configuration [21](#page-26-0) wrong WEP key [20](#page-25-0) internet sharing [43](#page-48-0) IP address adding [11](#page-16-0)

### **L**

LAN [43](#page-48-0) link speed [11](#page-16-0)

#### **M**

MAC address [43](#page-48-0) Material Safety Data Sheet (MSDS) [37](#page-42-0) Mb/s [43](#page-48-0) mDNS [44](#page-49-0) media access control address [10](#page-15-0) address authentication [6](#page-11-0) filtering [28](#page-33-0) Media Access Control (MAC) [10](#page-15-0) multiple WEP keys [20](#page-25-0)

### **N**

network name [44](#page-49-0) network settings general [10](#page-15-0) troubleshooting [27](#page-32-0) wireless [12](#page-17-0) node [44](#page-49-0)

## **P**

packet [44](#page-49-0) peer-to-peer [44](#page-49-0) personal software firewall [18](#page-23-0) power consumption [34](#page-39-0) print cartridge where to return for recycling [35](#page-40-0) printer IP address [11](#page-16-0) unmatched network settings [27](#page-32-0) printer drivers sites for download [2](#page-7-0) protocol [44](#page-49-0) proxy server [44](#page-49-0)

### **R**

recycling HP printing supplies returns and environmental program [35](#page-40-0) where to return cartridges [35](#page-40-0)

regulatory statements Canadian regulations [31](#page-36-0) Declaration of Conformity statement [30](#page-35-0) laser safety statement [31](#page-36-0) laser statement for Finland [32](#page-37-0) Rendezvous [44](#page-49-0) RJ-45 [44](#page-49-0) router [44](#page-49-0)

## **S**

security wireless network [4](#page-9-0) server [44](#page-49-0) software sites for download [2](#page-7-0) speed network transfer [11](#page-16-0) SSID [45](#page-50-0) static IP address [45](#page-50-0) subnet [45](#page-50-0) subnet mask [45](#page-50-0) support, Web sites [2](#page-7-0) switch [45](#page-50-0)

## **T**

TCP/IP [45](#page-50-0) TKIP [45](#page-50-0) troubleshooting ad-hoc mode [25](#page-30-0) communication block [18](#page-23-0) general wireless printing problems [26](#page-31-0) installation [18](#page-23-0) MAC filtering [28](#page-33-0) network settings [27](#page-32-0) weak radio signal [28](#page-33-0) wireless infrastructure mode [24](#page-29-0) wrong wireless profile [28](#page-33-0)

## **U**

unicast packet [45](#page-50-0)

## **W**

WAP [46](#page-51-0) Web-based support [2](#page-7-0) WEP [45](#page-50-0) WEP key [45](#page-50-0) WiFi [46](#page-51-0) wired equivalent privacy (WEP) [5](#page-10-0) wireless local area network (WLAN) [3](#page-8-0) wireless network authentication [5](#page-10-0) communication modes [3](#page-8-0) encryption [5](#page-10-0) MAC address authentication [6](#page-11-0) security [4](#page-9-0) status [12](#page-17-0) wireless network adapter [46](#page-51-0)

wireless profile [6,](#page-11-0) [46](#page-51-0) WPA 46

www.hp.com/support/lj1022

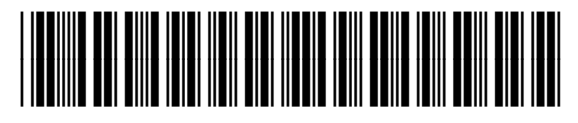

Q5914-90904